## **Dell Command | Update**

Version 3.1.1 – Benutzerhandbuch

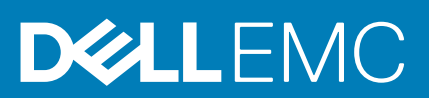

### Anmerkungen, Vorsichtshinweise und Warnungen

**ANMERKUNG: Eine ANMERKUNG macht auf wichtige Informationen aufmerksam, mit denen Sie Ihr Produkt besser einsetzen können.**

**VORSICHT: Ein VORSICHTSHINWEIS warnt vor möglichen Beschädigungen der Hardware oder vor Datenverlust und zeigt, wie diese vermieden werden können.**

**WARNUNG: Mit WARNUNG wird auf eine potenziell gefährliche Situation hingewiesen, die zu Sachschäden, Verletzungen oder zum Tod führen kann.**

**© 2020 Dell Inc. oder ihre Tochtergesellschaften. Alle Rechte vorbehalten.** Dell, EMC und andere Marken sind Marken von Dell Inc. oder Tochterunternehmen. Andere Markennamen sind möglicherweise Marken der entsprechenden Inhaber.

2020 - 02

# Inhaltsverzeichnis

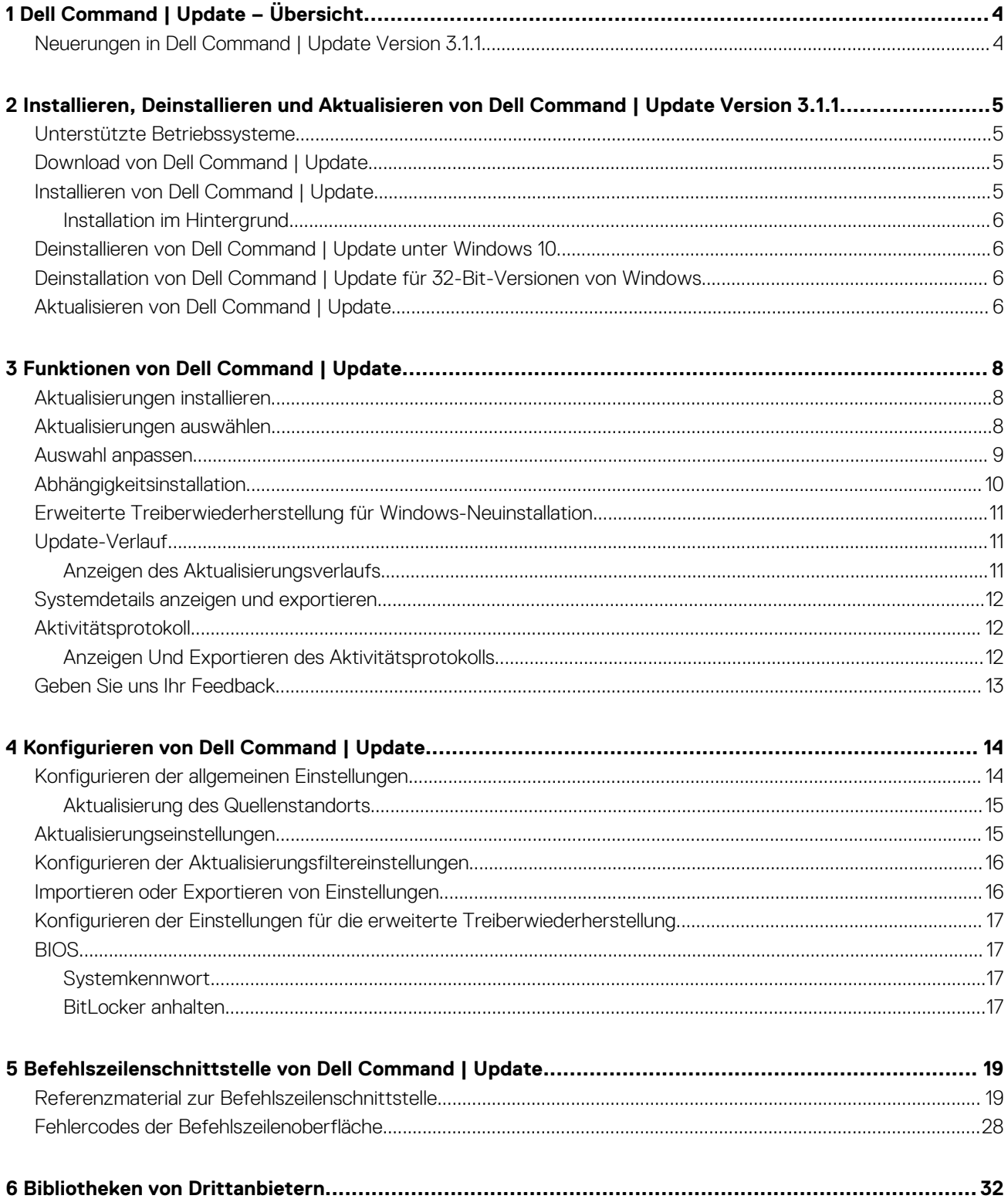

# **Dell Command | Update – Übersicht**

<span id="page-3-0"></span>Dell Command | Update ist ein eigenständiges Dienstprogramm, mit dem Sie Dell Clientsysteme mit den neuesten Treibern, BIOS-Versionen, Anwendungen und Firmwareversionen aktualisieren können.

Dell Command | Update bietet folgende Vorteile:

- Vereinfachte Systemverwaltung und Aktualisierungsverfahren für Dell Client-Systeme
- Eine einfach zu verwendende CLI, die für automatische Treiberinstallationen und Aktualisierungen verwendet werden kann
- Eine einfach zu verwendende grafische Benutzeroberfläche (GUI), die hilft, die passenden Aktualisierung für Client-Systeme zu identifizieren und anzuwenden

Sie finden die anderen Produkthandbücher zu Ihrer Referenz unter **dell.com/support/manuals**.

#### **Themen:**

• Neuerungen in Dell Command | Update Version 3.1.1

# **Neuerungen in Dell Command | Update Version 3.1.1**

Dell Command | Update enthält die folgenden Funktionen und Verbesserungen in dieser Version:

- Die Json.NET-Bibliothek wurde auf Version 12.0.3 aktualisiert.
- Unterstützung für Proxy-Verbesserungen in einer Unternehmensumgebung.
- Unterstützung für DCH-Treiber für die erweiterte Treiberwiederherstellung auf Windows 10-Betriebssystemen.
- Es wurden willkürliche Dateiüberschreibungen behoben.
- Behobene Probleme mit der Offlinekatalog-Funktion, wenn das System nicht mit dem Internet verbunden ist, wurden behoben.
- Das Problem, bei dem die Benachrichtigung **Das System wurde aktualisiert** angezeigt wird, wenn keine Aktualisierungen angewendet werden, wurde behoben.
- Ein Neustart des Systems wird während der Selbstaktualisierung von Dell Command | Update für Windows 10 nicht initiiert.

# **2**

# <span id="page-4-0"></span>**Installieren, Deinstallieren und Aktualisieren von Dell Command | Update Version 3.1.1**

Dieser Abschnitt enthält Informationen über die Installation, Deinstallation und Aktualisierung von Dell Command | Update.

Es sind zwei Downloads für Dell Command | Update: Version 3.1.1 verfügbar:

- Die Universal Windows Platform-Version wird für 64-Bit-Betriebssysteme nur auf Windows 10 RS1 Build #14393 oder höher unterstützt.
- Windows 32-Bit-Version

#### **Themen:**

- Unterstützte Betriebssysteme
- Download von Dell Command | Update
- Installieren von Dell Command | Update
- [Deinstallieren von Dell Command | Update unter Windows 10](#page-5-0)
- [Deinstallation von Dell Command | Update für 32-Bit-Versionen von Windows](#page-5-0)
- [Aktualisieren von Dell Command | Update](#page-5-0)

### **Unterstützte Betriebssysteme**

Das Windows 32-Bit-Paket von Dell Command | Update 3.1.1 unterstützt die folgenden Betriebssysteme:

- Microsoft Windows 7 (32-Bit und 64-Bit)
- Microsoft Windows 8 (32-Bit und 64-Bit)
- Microsoft Windows 8,1 (32-Bit und 64-Bit)
- Microsoft Windows 10 (32-Bit und 64-Bit)

Dell Command | Update für Windows 10 wird ab der Version RS1 Build #14393 (x64) unterstützt.

### **Download von Dell Command | Update**

So laden Sie Dell Command | Update herunter:

- 1. Rufen Sie die Website **dell.com/support** auf.
- 2. Suchen Sie nach Dell Command | Update 3.1.1.
- 3. Laden Sie Dell-Command-Update\_xxxxx WIN\_y.y.y\_A00.EXE herunter, wobei "x" die Software-ID und "y" die Versionsnummer angibt.

### **Installieren von Dell Command | Update**

So installieren Sie Dell Command | Update:

- 1. Doppelklicken Sie auf die .exe-Datei, die Sie von der Dell Support-Website heruntergeladen haben.
- 2. Klicken Sie auf **Installieren**.

#### **ANMERKUNG: Sie müssen über Administratorrechte verfügen, um Dell Command | Update zu installieren.**

- 3. Klicken Sie im **Begrüßungsbildschirm** auf **Weiter**.
- 4. Wählen Sie im Bildschirm mit der **Lizenzvereinbarung** die Option **Ich stimme den Bedingungen der Lizenzvereinbarung zu** aus, und klicken Sie dann auf **Weiter.**
- 5. Klicken Sie im Bildschirm **Installation starten** auf **Installieren.**
- 6. Während der Installation haben Sie die Option, am Dell Command | Update Improvement Program teilzunehmen:
	- Wenn Sie teilnehmen möchten, wählen Sie **Ja**, **ich möchte am Programm teilnehmen**.
- <span id="page-5-0"></span>• Wenn Sie nicht teilnehmen möchten, wählen Sie **Nein**, **ich möchte nicht am Programm teilnehmen**.
- 7. Klicken Sie auf **Installieren** im Bildschirm **Zur Installation des Programms bereit**.
- 8. Klicken Sie im Bildschirm **Installationsassistent abgeschlossen** auf **Fertigstellen.**

### **Installation im Hintergrund**

Um Dell Command | Update im Hintergrund zu installieren, führen Sie den folgenden Befehl in einer Eingabeaufforderung mit Administratorrechten aus:

Dell-Command-Update\_xxxxx\_WIN\_y.y.y\_A00.EXE /s

Um das Installationsprotokoll zu erfassen, führen Sie optional den folgenden Befehl aus:

Dell-Command-Update\_xxxxx\_WIN\_y.y.y\_A00.EXE /s /l="C:\log path\log.txt"

## **Deinstallieren von Dell Command | Update unter Windows 10**

Gehen Sie folgendermaßen vor:

- Klicken Sie auf **Start**.
- Wählen Sie **Systemsteuerung** und klicken Sie dann auf **Programme** oder **Programme und Features** (empfohlen).
- Wählen Sie Dell Command | Update aus und klicken Sie dann auf **Deinstallieren**.

#### Oder

- Öffnen Sie die **Windows-Einstellungen**
- Wählen Sie **System** aus und klicken Sie dann auf **Apps & Features**.
- Wählen Sie Dell Command | Update aus und klicken Sie dann auf **Deinstallieren**.

Um Dell Command | Update für Windows 10 mithilfe der Eingabeaufforderung zu deinstallieren, führen Sie den folgenden Befehl mit Administratorrechten aus: Dell-Command-Update\_xxxxx\_WIN\_y.y.y\_A00.EXE /x

## **Deinstallation von Dell Command | Update für 32- Bit-Versionen von Windows**

Gehen Sie folgendermaßen vor:

- Klicken Sie auf **Start**.
- Wählen Sie **Systemsteuerung** und klicken Sie dann auf **Programme** oder **Programme und Features** (empfohlen).
- Wählen Sie Dell Command | Update aus und klicken Sie dann auf **Deinstallieren**.

Führen Sie auf Windows 10-Betriebssystemen folgende Schritte aus:

- Öffnen Sie die **Windows-Einstellungen**
- Wählen Sie **System** aus und klicken Sie dann auf **Apps & Features**.
- Wählen Sie Dell Command | Update aus und klicken Sie dann auf **Deinstallieren**

Um die Paketversion von Dell Command | Updatefür Windows 32-Bit über die Eingabeaufforderung zu deinstallieren, führen Sie den folgenden Befehl mit Administratorrechten aus: Dell-Command-Update XXXXX WIN y.y.y. A00.EXE /x

### **Aktualisieren von Dell Command | Update**

Sie können Dell Command | Update auf eine der folgenden Arten aktualisieren:

• **Manuelle Aktualisierung:** Laden Sie Dell Command | Update 3.1.1 von **dell.com/support** herunter und installieren Sie es. Weitere Informationen finden Sie unter [Installieren von Aktualisierungen.](#page-7-0)

Während der Installation der neuen Version fordert das Installationsprogramm eine Aktualisierung an. Wählen Sie **Ja** aus, um mit dem Upgrade fortzufahren.

#### **ANMERKUNG: Upgrades werden wie folgt unterstützt:**

- **Sie können Dell Command | Update für Windows 10 (Universal Windows Platform) von Version 3.0 oder höher auf Version 3.1.1 aktualisieren.**
- **Sie können Dell Command | Update (Windows 32) von Version 2.4 auf 3.1.1 aktualisieren.**
- **Selbstaktualisierung:** Wenn die Anwendung bereits installiert ist, starten Sie die Anwendung und klicken Sie auf dem Bildschirm **Willkommen** auf die Schaltfläche zum **Suchen** nach Aktualisierungen. Wenn neuere Versionen von Dell Command | Update verfügbar sind, dann ist die neueste Version von Dell Command | Update unter "Empfohlene Aktualisierungen" aufgeführt. Wählen Sie die Aktualisierung und installieren Sie die neue Version der Anwendung.

**ANMERKUNG: Während des Upgrades werden die Anwendungseinstellungen beibehalten.**

# <span id="page-7-0"></span>**Funktionen von Dell Command | Update**

**3**

### **Aktualisierungen installieren**

So suchen Sie auf einem DELL System nach Aktualisierungen und installieren sie:

1. Klicken Sie auf dem Bildschirm **Willkommen** auf **ÜBERPRÜFEN**. Der Task zum **Nach Aktualisierungen suchen** wird gestartet, und der Bildschirm **Nach Aktualisierungen suchen** wird angezeigt.

Der Task **Nach Aktualisierungen suchen** besteht aus folgenden Schritten:

- Überprüfen der Komponenten-Aktualisierungen
- Suchen nach Systemgeräten
- Ermitteln der verfügbaren Aktualisierungen

Der Bildschirm **Auf Aktualisierungen prüfen** zeigt den Status der Systemsuche an. Wenn Aktualisierungen gefunden werden, fordert Dell Command | Update Sie auf, die Aktualisierungen zu installieren.

Wenn keine Aktualisierungen gefunden werden, wird die Meldung **Keine Aktualisierungen verfügbar** angezeigt, der darauf hinweist, dass sich die Anwendungen, Firmware und Treiber auf dem System auf dem aktuellen Stand befinden. Klicken Sie auf **Schließen**, um Dell Command | Update zu beenden.

Je nach Verfügbarkeit von Aktualisierungen und von Ihnen festgelegten Einstellungen wird die Meldung **Keine Aktualisierungen verfügbar** angezeigt. Diese Meldung wird im folgenden Szenario angezeigt:

- Wenn die Standardfilter geändert werden und keine Aktualisierungen anhand der Filterkriterien gefunden werden, ändern Sie die Filterkriterien, um verfügbare Aktualisierungen abzurufen.
- Wenn Sie die Standardeinstellungen für **Aktualisierungsfilter** beibehalten und keine Aktualisierungen verfügbar sind.
- 2. Klicken Sie auf **DETAILS ANZEIGEN**, um die Aktualisierungen auszuwählen, die Sie auf dem System installieren möchten. Der Bildschirm **Auswahl anpassen** wird angezeigt.

Weitere Informationen finden Sie unter [Anpassen von Aktualisierungen](#page-8-0).

- 3. Wenn Dell Command | Update das System nach der Installation von Aktualisierungen automatisch neu starten soll, wählen Sie optional **System automatisch neu starten (falls erforderlich)**.
- 4. Klicken Sie auf **INSTALLIEREN**, um die ausgewählten Aktualisierungen auf dem System zu installieren.
	- **ANMERKUNG: Wenn Sie während der Installation auf ABBRECHEN klicken, führt Dell Command | Update keinen Rollback der bereits angewendeten Aktualisierungen aus und kehrt zum Bildschirm Willkommen zurück.**

### **Aktualisierungen auswählen**

Klicken Sie auf dem **Begrüßungsbildschirm** auf **ÜBERPRÜFEN**, um den Task **Nach Aktualisierungen suchen** auszuführen. Wenn Aktualisierungen für das System verfügbar sind, wird der Bildschirm **Ausgewählte Aktualisierungen** angezeigt.

Die Aktualisierungszusammenfassung wird neben der Überschrift im Format update type <x of y; z MB> in Megabyte (MB) angezeigt:

- "x" ist die Anzahl der herunterzuladenden Aktualisierungen.
- "v" ist die Gesamtzahl der verfügbaren Aktualisierungen.
- "z" ist die Größe der verfügbaren Aktualisierungen.

Die Aktualisierungen werden basierend auf ihrer Wichtigkeit wie folgt beschrieben:

- **Wichtige Updates** Diese Aktualisierungen sind wichtig für die Verbesserung der Zuverlässigkeit, Sicherheit und Verfügbarkeit des Systems.
- **Empfohlene Aktualisierungen** Es wird empfohlen, diese Aktualisierungen auf dem System zu installieren.
- **Optionale Aktualisierungen** Diese Aktualisierungen sind optional.
- **Dell Docking Solution** Diese Aktualisierungen sind für Dell Docking Solution.
	- **ANMERKUNG:** ⋒

#### Wenn die Option "Dell Docking Solution" ausgewählt ist:

- <span id="page-8-0"></span>**• Die Aktualisierungen für die Dell Docking Solution können nicht im Bildschirm Auswahl anpassen gelöscht werden.**
- **Die Option System automatisch neu starten (falls erforderlich) ist ausgewählt und die Auswahl kann nicht aufgehoben werden.**
- **Das System wird eventuell mehrmals neu gestartet und die Installation fortgesetzt.**
- **Eine oder mehrere Kategorien (Kritisch, Empfohlen, Optional) sind ausgewählt und die Auswahl kann nicht aufgehoben werden, wenn es Aktualisierungen gibt, die Teil der Dell Docking Solution sind.**
- **Die Option "Dell Docking Solution" wird nicht angezeigt, wenn keine Aktualisierungen für Dell Docking Solution verfügbar sind.**

Es wird eine Bestätigungsmeldung angezeigt, wenn:

- eine zu installierende Aktualisierung eine Zwischenversion des Dienstprogramms erfordert. Wenn es mehrere Abhängigkeiten für eine Aktualisierung gibt, installiert Dell Command | Update die neueste mögliche Version. Für diese Aufgabe müssen möglicherweise mehrere Aktualisierungszyklen durchgeführt werden. Weitere Informationen finden Sie unter [Abhängigkeitsinstallation.](#page-9-0)
- Bestimmte Aktualisierungen können erst installiert werden, wenn das Netzteil an das System angeschlossen ist.

### **Auswahl anpassen**

Klicken Sie auf dem Bildschirm **Ausgewählte Aktualisierungen** auf **Details anzeigen**, um den Bildschirm **Auswahl anpassen** anzuzeigen. Dieser Bildschirm enthält detaillierte Informationen zu allen verfügbaren Aktualisierungen wie Name, Größe und Datum der Komponenten zusammen mit anderen Informationen, die Ihnen bei der Auswahl der Aktualisierungen, die Sie auf dem System installieren möchten, helfen. Die Aktualisierungen werden basierend auf der zugewiesenen Wichtigkeit gruppiert.

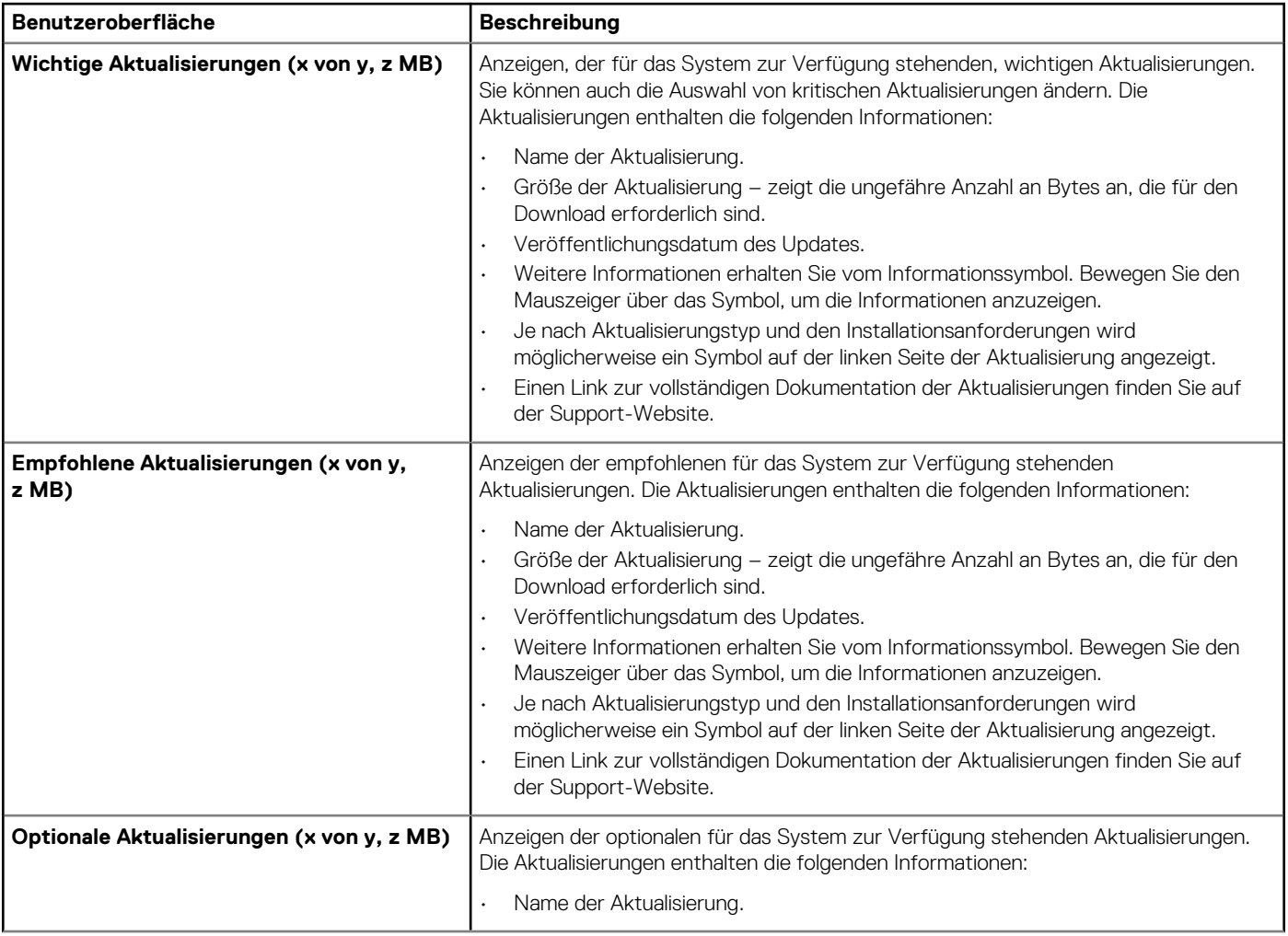

#### **Tabelle 1. Benutzerdefinierbare Auswahl-Optionen**

<span id="page-9-0"></span>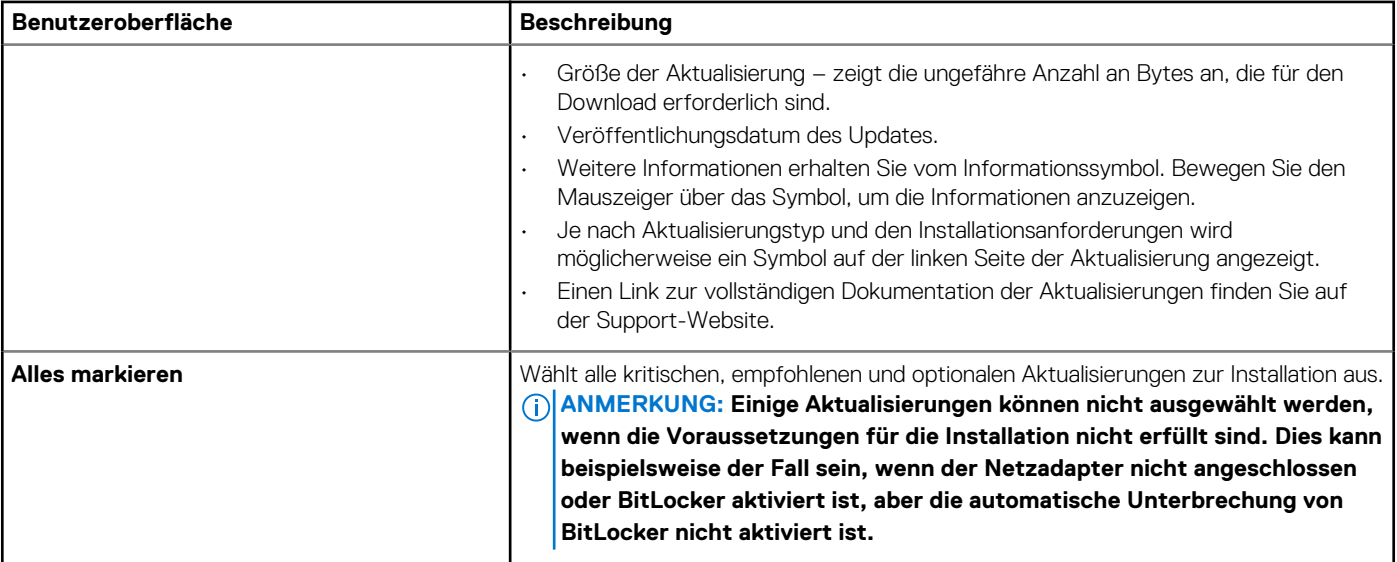

#### **Tabelle 2. Benutzerdefinierbare Auswahl-Optionen**

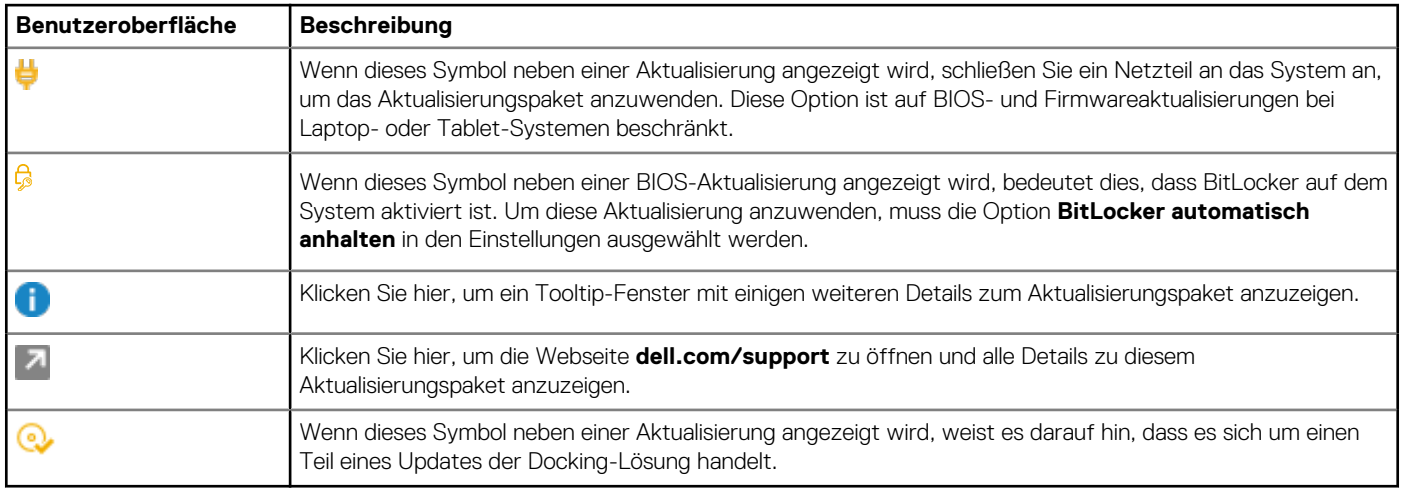

Verwenden Sie die Kontrollkästchen neben dem Update, um die Aktualisierungspakete auszuwählen. Durch Aktivieren des Kontrollkästchens oben in der Spalte werden alle Aktualisierungen auf dem Bildschirm **Auswahl anpassen** ausgewählt.

## **Abhängigkeitsinstallation**

Dell Command | Update verwendet Aktualisierungspakete, um die neuesten Aktualisierungen für ein System zu ermitteln. Ein Aktualisierungspaket enthält Funktionsverbesserungen oder -änderungen für BIOS, Firmware, Treiber, Anwendungen und Software. In der Regel ist das Update unabhängig und handhabt die Vorinstallation und die entsprechenden Abhängigkeiten selbst. Das Update kann jedoch, wie hier beschrieben, abhängig sein:

• **Versionsbedingte Abhängigkeiten:** Diese Aktualisierungen entsprechen dem BIOS-Aktualisierungstyp und müssen in einer bestimmten Reihenfolge installiert oder aktualisiert werden, die möglicherweise mehrere Scans und Aktualisierungen erfordert.

Nehmen wir beispielsweise an, dass auf Ihrem System Version A01 des BIOS installiert ist. Version A05 ist die neueste verfügbare Aktualisierung, erfordert jedoch Version A03 als Voraussetzung. Dell Command | Update aktualisiert das System auf Version A03 bevor eine Aktualisierung auf Version A05 zugelassen wird.

#### **ANMERKUNG: Es ist mehr als ein vom vom Benutzer veranlasster Aktualisierungszyklus erforderlich, bis das System auf eine oder mehrere aktuell verfügbare Version(en) aktualisiert wird.**

• **Abhängigkeiten zwischen Komponenten:** Wenn die Aktualisierung einer Komponente die Aktualisierung einer anderen abhängigen Komponente (mit unterschiedlichem Updatetyp) erfordert, dann muss die abhängige Komponente aktualisiert werden, bevor die ausgewählte Komponente auf die empfohlene Version aktualisiert werden kann.

<span id="page-10-0"></span>Nehmen Sie zum Beispiel an, dass Ihr System ein Firmware-Update benötigt. Um die System-Firmware zu aktualisieren, müssen Sie zunächst das System-BIOS auf die erforderliche Mindestversion aktualisieren. Dell Command | Update aktualisiert das System-BIOS vor dem Aktualisieren der System-Firmware auf die erforderliche Version.

- **ANMERKUNG: Wenn die Anwendung eine Systemaktualisierung startet, dauert es mehr als einen Aktualisierungszyklus, bis das System auf eine oder mehrere aktuell verfügbare Version(en) aktualisiert wird.**
- **ANMERKUNG: Wenn die Aktualisierung, die Sie installieren wollen, eine Abhängigkeit aufweist, benachrichtigt Sie Dell Command | Update während des Aktualisierungsvorgangs mit einem Warnhinweis.**

**ANMERKUNG: Nicht abhängige und Aktualisierungen mit Abhängigkeiten zwischen Komponenten werden vor** ⋒ **Aktualisierungen mit versionsbedingten Abhängigkeiten installiert.**

## **Erweiterte Treiberwiederherstellung für Windows-Neuinstallation**

Führen Sie die folgenden Schritte aus, um einen Systemgerätetreiber für ein neu installiertes Betriebssystem herunterzuladen und zu installieren:

1. Klicken Sie auf dem Bildschirm **Willkommen** auf **Klicken Sie hier zum Herunterladen und Installieren einer vollständigen Treiberbibliothek**.

**ANMERKUNG: Der Vorgang des Herunterladens der Treiberbibliothek für das System ist automatisiert.**

**ANMERKUNG: Dieser Vorgang kann unter Umständen sogar Kosten verursachen, wenn eine getaktete Netzwerkverbindung nutzen.**

Der Bildschirm **Vorbereitung zur Treiberwiederherstellung** wird angezeigt und die Treiber werden installiert. Im Folgenden sind die verschiedenen Statusmeldungen beschrieben, die während der Installation angezeigt werden:

- Prüfen auf Komponenten-Aktualisierungen
- Scannen von Systemgeräten durchsucht das System und erfasst die Systeminformationen.
- Suchen der Systemtreiberbibliothek ermittelt die Systemtreiberbibliothek, die heruntergeladen werden soll.
- Download starten startet das Herunterladen der Treiberbibliothek.
- Extrahieren von Treibern nachdem die Systemtreiberbibliothek heruntergeladen wurde, werden diese Treiber zur Installation auf dem System extrahiert.
- Vorbereiten der Installation digitale Signatur-Validierung und Erstellung eines Wiederherstellungspunkts auf dem Betriebssystem.
- Installation der Treiber zeigt den Installationsstatus im Format x von v an, wobei "x" für die Anzahl der installierten Treiber und "y" für die Gesamtzahl der verfügbaren Treiber steht. Aktivieren Sie das Kontrollkästchen **System automatisch neu starten (falls erforderlich)**, um das System neu zu starten, nachdem die Treiber installiert wurden.
- Installation abgeschlossen Zeigt das Ergebnis der Treiberinstallation im Format "x von y erfolgreich" an, wobei "x" die Anzahl der installierten Treiber und "y" die Anzahl der verfügbaren Treiber ist.

Klicken Sie auf **ABBRECHEN**, um den Vorgang zu beenden und zum Bildschirm **Willkommen** zurückzukehren.

2. Klicken Sie nach dem Abschluss der Treiberinstallation auf **SCHLIESSEN**, um zum Bildschirm **Willkommen** zurückzukehren.

Weitere Informationen zur Aktualisierung der Systemtreiber auf ihre neueste Version finden Sie im Abschnitt **[Installieren von](#page-7-0) [Aktualisierungen](#page-7-0)**.

### **Update-Verlauf**

Sie können die Einzelheiten der zuvor auf dem System installierten Aktualisierungen am Bildschirm **Aktualisierungsverlauf** anzeigen. Zu den Details zählen der Aktualisierungsname, der Aktualisierungstyp, das Datum der letzten Installation der Aktualisierung und die Version des Updates, die auf dem System installiert wurde.

### **Anzeigen des Aktualisierungsverlaufs**

So zeigen Sie den Aktualisierungsverlauf an:

1. Klicken Sie im **Begrüßungsbildschirm** auf **Aktualisierungsverlauf** Der Bildschirm **Aktualisierungsverlauf** befindet sich im linken Bereich des Hauptbildschirms. <span id="page-11-0"></span>2. Klicken Sie auf **SCHLIESSEN**, um zum Bildschirm **Willkommen** zurückzukehren.

### **Systemdetails anzeigen und exportieren**

So zeigen Sie Systemdetails an und exportieren sie:

- 1. Klicken Sie im **Begrüßungsbildschirm** auf **Systeminformationen**. Der Bildschirm **Systeminformationen** wird mit Systemdetails wie Name, Beschreibung, Version des Betriebssystems, BIOS, Treibern und Anwendungen angezeigt.
- 2. Klicken Sie auf **EXPORTIEREN**, um die Systemdetails im .xml-Format zu speichern.
- 3. Klicken Sie auf **SCHLIESSEN**, um zum Bildschirm **Willkommen** zurückzukehren.

### **Aktivitätsprotokoll**

Mit der Aktivitätsprotokollfunktion können Sie die Aktualisierungen ansehen, die auf dem System installiert sind, und Fehler oder Probleme verfolgen. Die in Dell Command | Update generierten Aktivitäten sind wie folgt klassifiziert:

- Normal Normale Meldungen enthalten ausführliche Informationen zu den Aktualisierungen oder Fehlern.
- Debug Debug-Meldungen enthalten detaillierte Informationen zu den Aktualisierungen oder Fehlern.

Die Datei ActivityLog.xml ist als eine .xml-formatierte Textdatei unter diesem Speicherort: C:\ProgramData\Dell \UpdateService\Log.

Das Root-Element des Protokolls enthält den Namen des Produkts und die Version, die auf dem System installiert ist. Die untergeordneten Elemente unter dem Root-Element sind wie folgt aufgeführt:

#### **Tabelle 3. Elemente unter Root-Element**

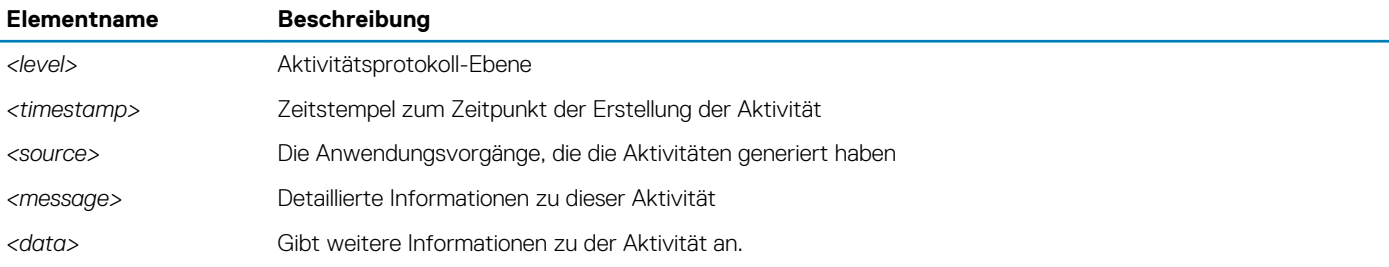

### **Anzeigen Und Exportieren des Aktivitätsprotokolls**

Um Aktivitätsprotokoll anzuzeigen und zu exportieren:

1. Klicken Sie im **Begrüßungsbildschirm** auf **Aktivitätsprotokoll**. Der Bildschirm **Aktivitätsprotokoll** wird angezeigt.

Standardmäßig werden die Listen der während der letzten 7 Tage, 15 Tage, 30 Tage, 90 Tage oder des letzten Jahres ausgeführten Aktivitäten angezeigt. Sie können den Zeitraum vom Dropdown-Menü her konfigurieren.

- 2. Wählen Sie aus der Dropdown-Liste die Anzahl der Tage aus, für die Sie die Aktualisierungsvorgänge anzeigen möchten. Wenn Sie beispielsweise **Letzte 15 Tage** auswählen, können Sie Aktualisierungsvorgänge anzeigen, die in den letzten 15 Tagen von Dell Command | Update durchgeführt wurden.
	- $(i)$ **ANMERKUNG: Sie können auf klicken, um weitere Informationen über den Nachrichten-Protokolleintrag anzuzeigen, wie z. B. Fehlermeldungen von Anwendungen. Diese Informationen sind außerdem in der exportierten Protokolldatei verfügbar.**
	- **ANMERKUNG: Klicken Sie auf Vorsichtshinweis neben Fehler- oder Fehlerprotokolleinträgen zum Anzeigen von Informationen zum Vermeiden möglicher Schäden oder Probleme.**
- 3. Um die Spalten nach Datum oder Nachrichtentyp neu zu sortieren oder zu sortieren, klicken Sie neben **Datum**, **Nachricht** oder **Weitere Informationen auf V.**
- 4. Klicken Sie auf **EXPORTIEREN**, um das Aktivitätsprotokoll im .xml-Format zu exportieren.
- 5. Klicken Sie auf **Speichern**, um die Änderungen zu speichern, oder auf **Abbrechen**, um zu den zuletzt gespeicherten Einstellungen zurückzukehren.

<span id="page-12-0"></span>6. Klicken Sie auf **SCHLIESSEN**, um zum Bildschirm **Willkommen** zurückzukehren.

### **Geben Sie uns Ihr Feedback**

Sie haben die Möglichkeit, Feedback zum Produkt zu geben, indem Sie auf der Begrüßungsseite in der unteren Ecke des linken Fensterbereichs auf den Link **Geben Sie uns Ihr Feedback** klicken.

**ANMERKUNG: Sie haben die Möglichkeit, Ihr Feedback anonym zu veröffentlichen.**

# <span id="page-13-0"></span>**Konfigurieren von Dell Command | Update**

Auf dem Bildschirm **Einstellungen** können Sie Einstellungen für Update-Download- und Speicherorte, Update-Filter, den Zeitplan für das Herunterladen von Updates, einen Internet-Proxy, Import- oder Export-Einstellungen sowie den Download-Speicherort von Treiber-Bibliotheken konfigurieren und anpassen. Er verfügt über die folgenden Registerkarten:

- **Allgemein** unter Konfigurieren der allgemeinen Einstellungen finden Sie Informationen über die Konfiguration oder Änderung von Speicherorten zum Herunterladen und Speichern von Aktualisierungen und Internet-Proxy-Einstellungen.
- **Aktualisierungseinstellungen** im Abschnitt [Aktualisierungseinstellungen](#page-14-0) finden Sie Informationen zur Konfiguration des Zeitplans für die Aktualisierung des Systems.
- **Filter aktualisieren** im Abschnitt [Konfigurieren der Aktualisierungsfiltereinstellungen](#page-15-0) finden Sie Informationen zum Ändern und Speichern von Filteroptionen für Aktualisierungen.
- **Importieren/Exportieren** im Abschnitt [Importieren oder Exportieren von Einstellungen](#page-15-0) finden Sie Informationen zum Importieren und Exportieren von Einstellungen.
- **Erweiterte Treiberwiederherstellung** Unter [Konfigurieren von erweiterten Treiberwiederherstellungseinstellungen](#page-16-0) finden Sie Informationen zur Konfiguration des Speicherorts zum Herunterladen von Treiberbibliotheken.
- **BIOS** im Abschnitt [BIOS-Einstellungen](#page-16-0) finden Sie Informationen über die Vorgehensweise zum Speichern des BIOS-Kennworts als eine Anwendungseinstellung.
- **Lizenzen von Drittanbietern** Sie können die Bestätigung für die Open-Source-Software anzeigen, die während des Erstellungszeitpunkts verwendet wird.

Klicken Sie auf **Standardwerte wiederherstellen**, um die Standardeinstellungen der Anwendung wiederherzustellen.

**ANMERKUNG: Wenn eine Richtlinie von Ihrem Administrator angewendet wird, ist die Option Standardeinstellungen** Œ **wiederherstellen deaktiviert.**

#### **Themen:**

- Konfigurieren der allgemeinen Einstellungen
- [Aktualisierungseinstellungen](#page-14-0)
- [Konfigurieren der Aktualisierungsfiltereinstellungen](#page-15-0)
- [Importieren oder Exportieren von Einstellungen](#page-15-0)
- [Konfigurieren der Einstellungen für die erweiterte Treiberwiederherstellung](#page-16-0)
- [BIOS](#page-16-0)

### **Konfigurieren der allgemeinen Einstellungen**

Auf der Registerkarte **Allgemein** können Sie den Speicherort des Quellkatalogs und den Download-Speicherort aktualisieren, Internet-Proxy-Einstellungen konfigurieren oder ändern und Dell die Zustimmung erteilen, um Informationen über die Aktualisierungserfahrung für den Benutzer zu sammeln.

So konfigurieren Sie die allgemeinen Einstellungen:

- 1. Klicken Sie in der Titelleiste auf **Einstellungen**. Der Bildschirm **Einstellungen** wird angezeigt.
- 2. Unter **Dateispeicherort herunterladen** klicken Sie auf **Durchsuchen**, um den Standardspeicherort festzulegen oder den Standardspeicherort für die heruntergeladenen Aktualisierungen zu ändern.
	- **ANMERKUNG: Nach Installation der Aktualisierungen löscht Dell Command | Update automatisch die** ⋒ **Aktualisierungsdateien an diesem Speicherort.**
- 3. Klicken Sie unter **Quellstandort aktualisieren** auf **Neu**, um einen Speicherort für das Herunterladen von Aktualisierungen hinzuzufügen. Weitere Informationen finden Sie im Abschnitt **Aktualisierung des Quellspeicherorts**.
- 4. Legen Sie optional die Internet-Proxy-Einstellungen fest.
	- Um die aktuellen Internet-Proxy-Einstellungen zu verwenden, wählen Sie die Option **Aktuelle Internet-Proxy -Einstellungen verwenden** aus.
- <span id="page-14-0"></span>• Zur Konfiguration eines Proxy-Servers und -Ports wählen Sie **Benutzerdefinierte Proxy-Einstellungen**. Zum Aktivieren einer Proxyauthentifizierung aktivieren Sie das Kontrollkästchen **Proxyauthentifizierung verwenden** und geben Sie Proxyserver, Proxy-Port, den Benutzernamen und das Kennwort ein.
- **ANMERKUNG: Die Benutzernamen- und Kennwort-Anmeldeinformationen werden verschlüsselt und gespeichert.**
- 5. Um am Dell Verbesserungsprogramm teilzunehmen, wählen Sie die Option **Ich erkläre mich damit einverstanden, dass Dell Informationen erfasst und diese zur Verbesserung von Produkten und Dienstleistungen verwendet** unter **Benutzerzustimmung** im Abschnitt **Allgemein** aus.
	- **ANMERKUNG: Das Dell Verbesserungsprogramm erfasst Daten über die Vorgänge, die in der Anwendung** ⋒ **durchgeführt werden. Dies hilft Dell, proaktive Maßnahmen zur Verbesserung von Dell Command | Update zu ergreifen.**
	- **ANMERKUNG: Das Dell Verbesserungsprogramm sammelt keine Informationen zu Ihrer persönlichen Identifikation (PII).**
- 6. Klicken Sie auf **OK**, um die Änderungen zu speichern. Durch Klicken auf **ABBRECHEN** werden die Einstellungen verworfen und Sie kehren zum Bildschirm **Willkommen** zurück.

### **Aktualisierung des Quellenstandorts**

Speicherort für Aktualisierung zeigt eine Liste mit allen konfigurierten Update-Quellenspeicherorten an.

Der Standardspeicherort ist **downloads.dell.com**. Sie können jedoch mehrere Speicherorte für Dell Command | Update hinzufügen, um zuzugreifen und nach Aktualisierungen zu suchen.

So fügen Sie einen Quellenspeicherort hinzu:

- 1. Klicken Sie auf **DURCHSUCHEN**.
- 2. Navigieren Sie zum Speicherort der Datei und wählen Sie dann die Datei catalog.cab aus.
- 3. Klicken Sie auf **+**, um den neuen Quellenspeicherort hinzuzufügen.
- 4. Priorisieren Sie diese Orte, indem Sie auf die Auf- und Abwärtspfeile klicken, die mit dem Eintrag für den Quellenspeicherort verknüpft sind.
- 5. Klicken Sie auf **x**, um den Pfad eines Quellenspeicherorts aus der Liste zu entfernen.
	- **ANMERKUNG: Dell Command | Update verwendet den ersten Quellenstandort oder Katalog, der erfolgreich geladen wird. Dell Command | Update lädt nicht jeden aufgeführten Quellenspeicherort und fasst die Inhalte zusammen. Dell Command | Update überprüft nicht auf Signaturen auf einem Quellenstandort, der auf der Seite Dell.com nicht verfügbar ist.**

## **Aktualisierungseinstellungen**

Sie können Dell Command | Update konfigurieren, sodass es anhand eines festgelegten Zeitplans automatisch nach Aktualisierungen des Systems sucht.

Führen Sie die folgenden Schritte zum Konfigurieren des Zeitplans für die Prüfung auf Aktualisierungen durch:

- 1. Klicken Sie in der Titelleiste auf **Einstellungen**.
- 2. Klicken Sie auf dem Bildschirm **Einstellungen** auf die Schaltfläche **Aktualisierungseinstellungen**.
- 3. Wählen Sie unter **Automatisch nach Aktualisierungen suchen** > **Nach Aktualisierungen suchen** eine der folgenden Optionen:
	- **Nur manuelle Aktualisierungen** Wenn Sie diese Option auswählen, führt Dell Command | Update keine zeitlich geplanten Aktualisierungen aus und alle anderen Felder auf dieser Seite sind nicht ausgeblendet. Um manuell nach Aktualisierungen zu suchen, klicken Sie im Willkommensbildschirm auf **ÜBERPRÜFEN**.
	- **Automatische Updates** Wenn Sie diese Option auswählen, führt Dell Command | Update für das System automatische Aktualisierungen aus. Eine Prüfung auf Aktualisierungen wird alle drei Tage durchgeführt. Wenn neue Aktualisierungen gefunden werden, bestimmen die Einstellungen unter **Wenn Aktualisierungen gefunden werden** die Aktionen, die durchgeführt werden.
	- **Wöchentliche Aktualisierungen** Wenn Sie diese Option auswählen, führt Dell Command | Update die Aktualisierungen für das System einmal pro Woche aus. Sie können die **Zeit auswählen** und den **Tag auswählen**, zu der bzw. an dem Aktualisierungen wöchentlich durchgeführt werden sollen.
	- **Monatliche Aktualisierungen** Wenn Sie diese Option auswählen, führt Dell Command | Update die Aktualisierungen für das System einmal pro Monat aus. Sie können die **Zeit auswählen** und den **Tag auswählen**, zu der bzw. an dem Aktualisierungen im betreffenden Monat durchgeführt werden sollen.

#### <span id="page-15-0"></span>**ANMERKUNG: Wenn der ausgewählte Tag für einen bestimmten Monat nicht verfügbar ist, werden die Aktualisierungen am letzten Tag des betreffenden Monats ausgeführt.**

Sie haben die Möglichkeit, die auszuführende Aktion und die Benachrichtigung auszuwählen, die angezeigt werden sollen, **wenn Aktualisierungen** gefunden werden. Die Optionen sind:

- a. **Nur Benachrichtigen** Benachrichtigen, wenn Aktualisierungen verfügbar und zur Installation bereit sind
- b. **Aktualisierungen herunterladen** Benachrichtigen, wenn die Aktualisierungen heruntergeladen und bereit zur Installation sind
- c. **Aktualisierungen herunterladen und installieren** Nach der Installation der Aktualisierungen benachrichtigen

Wenn Sie **Aktualisierungen herunterladen und installieren (Benachrichtigen, wenn abgeschlossen)** auswählen, wählen Sie das Zeitintervall aus, nach dem das System automatisch neu gestartet werden soll.

4. Klicken Sie auf **OK**, um die Änderungen zu speichern. Durch Klicken auf **ABBRECHEN** werden die Einstellungen verworfen und Sie kehren zum Bildschirm **Willkommen** zurück.

Nachdem Sie die Suche nach Aktualisierungen eingeplant haben, wird die Liste der Aktualisierungen auf dem Bildschirm **Bereit zur Installation** angezeigt, wenn Aktualisierungen verfügbar sind.

**ANMERKUNG: Sie müssen Dell Command | Update für die Ausführung von Zeitplänen für die Aktualisierung beenden.**

## **Konfigurieren der Aktualisierungsfiltereinstellungen**

Auf der Registerkarte **Aktualisierungsfilter** können Sie die Filter anhand der Kriterien für Aktualisierungsfilter konfigurieren.

So konfigurieren Sie die Aktualisierungsfiltereinstellungen

- 1. Klicken Sie in der Titelleiste auf **Einstellungen**.
- 2. Klicken Sie auf dem Bildschirm **Einstellungen** auf die Schaltfläche **Filter aktualisieren**.
- 3. Wählen Sie unter **Was herunterladen?** eine der folgenden Optionen aus:
	- **Aktualisierungen für diese Systemkonfiguration (empfohlen)** Wählen Sie diese Option aus, um alle verfügbaren Aktualisierungen abzurufen, die für die Systemkonfiguration relevant sind.
	- **Alle Aktualisierungen für Systemmodell** Wählen Sie diese Option aus, um alle verfügbaren Updates für das Systemmodell abzurufen.
- 4. Wählen Sie unter **Downloads anpassen** den Grad der Aktualisierungsempfehlung, die Art der Aktualisierung sowie die entsprechende Gerätekategorie aus.
- 5. Klicken Sie auf **OK**, um die Änderungen zu speichern. Durch Klicken auf **ABBRECHEN** werden die zuletzt gespeicherten Einstellungen wiederhergestellt und Sie kehren zum Bildschirm **Willkommen** zurück.

### **Importieren oder Exportieren von Einstellungen**

Über die Registerkarte **Import/Export** können Sie die Konfigurationseinstellungen in Form einer .xml-Datei speichern. Durch Verwendung einer .xml-Datei können Sie die Einstellungen in ein anderes System übertragen oder Einstellungen von einem anderen System importieren. Durch die Verwendung von XML-Dateien oder Bestandserfassungen können Sie allgemeine Konfigurationseinstellungen für alle in der Organisation installierten Instanzen von Dell Command | Update erstellen.

So importieren oder exportieren Sie die Konfigurationseinstellungen:

- 1. Klicken Sie in der Titelleiste auf **Einstellungen**.
- 2. Klicken Sie auf dem Bildschirm **Einstellungen** auf **Importieren/Exportieren**.
- 3. Klicken Sie auf **EXPORTIEREN**, um die Dell Command | Update-Einstellungen auf dem System in das .xml-Format zu exportieren.
- 4. Klicken Sie auf **IMPORTIEREN**, um die Einstellungen für Dell Command | Update von einer zuvor exportierten Einstellungsdatei zu importieren.
- 5. Klicken Sie auf **OK**, um die Änderungen zu speichern. Durch Klicken auf **ABBRECHEN** werden die Einstellungen verworfen und Sie kehren zum Bildschirm **Willkommen** zurück.

## <span id="page-16-0"></span>**Konfigurieren der Einstellungen für die erweiterte Treiberwiederherstellung**

Auf der Registerkarte **Erweiterte Treiberwiederherstellung** können Sie für ein neues oder instandgesetztes System das Verzeichnis zum Herunterladen der Treiberbibliothek konfigurieren.

So konfigurieren Sie die Einstellungen für die erweiterte Treiberwiederherstellung:

- 1. Klicken Sie in der Titelleiste auf **Einstellungen**.
- 2. Klicken Sie auf dem Bildschirm **Einstellungen** auf **Erweiterte Treiberwiederherstellung**.
- 3. Klicken Sie zum Anzeigen der Option **Erweiterte Treiberwiederherstellung für Windows-Neuinstallation** auf dem Bildschirm **Willkommen** auf **Aktivieren**.

**ANMERKUNG: Standardmäßig wird die Funktion:**

- **Bei der Installation von Dell Command | Update auf Ihrem System ist die Funktion Erweiterte Treiberwiederherstellung für eine Neuinstallation aktiviert.**
- **Wenn Dell Command | Update werkseitig installiert ist, ist die Funktion Erweiterte Treiberwiederherstellung für eine Neuinstallation deaktiviert.**
- **Nachdem die Treiber auf dem System installiert wurden, wird die Funktion deaktiviert.**
- 4. Wählen Sie eine der folgenden Optionen:
	- Laden Sie die Treiberbibliothek von der Seite **dell.com/support** herunter (empfohlen).
	- **Angegebene Treiberbibliothek verwenden**: So laden Sie die Treiberbibliothek von einem lokalen oder Netzwerkspeicherort herunter. Klicken Sie auf **Durchsuchen**, um den Speicherort anzugeben.
- 5. Klicken Sie auf **OK**, um die Änderungen zu speichern. Durch Klicken auf **ABBRECHEN** werden die zuletzt gespeicherten Einstellungen wiederhergestellt und Sie kehren zum Bildschirm **Willkommen** zurück.

### **BIOS**

### **Systemkennwort**

- 1. Klicken Sie in der Titelleiste auf **Einstellungen**.
- 2. Klicken Sie auf dem Bildschirm **Einstellungen** auf **BIOS**.
- 3. Geben Sie einen Wert in das Feld **Kennwort** im Fenster Systemkennwort ein. Sie können auf **Kennwort anzeigen** zum Anzeigen des Kennworts im Feld **Kennwort** klicken.

**ANMERKUNG: Der Wert im Feld Kennwort bleibt bestehen, auch wenn die Registerkarte Einstellungen geschlossen und wieder geöffnet wird.**

- **ANMERKUNG: Wenn das Systemkennwort im BIOS konfiguriert wurde, wird das Kennwort benötigt, um die BIOS-Aktualisierungen durchzuführen.**
- 4. Klicken Sie auf **Standardeinstellungen wiederherstellen** und überprüfen Sie, ob das Feld **Kennwort** leer ist.

### **BitLocker anhalten**

Dell Command | Update unterstützt die Möglichkeit, BIOS-Aktualisierungen selbst dann zu installieren, wenn die BitLocker-Verschlüsselung auf dem Startlaufwerk des Systems aktiviert ist. Diese Funktion hält BitLocker an, solange das BIOS aktualisiert wird, und nimmt die BitLocker-Verschlüsselung wieder auf, sobald das BIOS aktualisiert wurde.

Dell Command | Update enthält ein Kontrollkästchen auf dem Bildschirm der BIOS-Einstellungen, um **BitLocker automatisch anzuhalten**, und es wird die folgende Warnmeldung angezeigt: Warning: Automatically suspending BitLocker drive encryption must be executed in a secure environment to safeguard the drive security.

Wenn BitLocker aktiviert ist, werden die folgenden Optionen angewendet:

• Wenn eine BIOS-Aktualisierung verfügbar und ausgewählt ist und die Option **BitLocker automatisch anhalten** aktiviert ist, wird die Option **System automatisch neu starten (falls erforderlich)** aktiviert. Standardmäßig ist diese Option deaktiviert. Wenn die BIOS-Aktualisierung installiert ist, wird BitLocker vorübergehend angehalten, um die BIOS-Aktualisierungen anzuwenden. Nachdem das BIOS und andere Aktualisierungen installiert wurden, wird das System automatisch neu gestartet, um die BIOS-Aktualisierung abzuschließen. BitLocker wird wieder aktiviert.

- Wenn eine BIOS-Aktualisierung in der Liste des Bildschirms **Ausgewählte Aktualisierungen** vorhanden ist, wird links neben der Aktualisierung ein BitLocker-Symbol angezeigt.
- Sie können die Auswahl von **BitLocker automatisch anhalten** aufheben, ist die BIOS-Aktualisierung ist nicht ausgewählt und deaktiviert.
	- **ANMERKUNG: Wenn Sie den Mauszeiger über das Symbol bewegen, wird die Meldung This update is blocked because BitLocker is enabled on this system. If you want to install this update, please check Automatically suspend BitLocker in the BIOS settings pane. angezeigt.**

• Die Dell Command | Update-Befehlszeilenschnittstelle bietet eine die entsprechende Befehlszeilenoption -

autoSuspendBitLocker=<enable|disable>, mit der BitLocker automatisch angehalten werden kann, wenn eine Betriebssystemaktualisierung installiert werden muss. Durch Deaktivieren dieser Option wird die Installation der BIOS-Aktualisierungen blockiert, wenn BitLocker auf dem Startlaufwerk des Betriebssystems aktiviert ist. Weitere Informationen finden Sie im Abschnitt [Optionen der Befehlszeilenoberfläche für Dell Command | Update](#page-18-0).

# <span id="page-18-0"></span>**Befehlszeilenschnittstelle von Dell Command | Update**

Dell Command | Update stellt eine Befehlszeilenversion der Anwendung bereit, die für Batch- und Scripting-Szenarien verwendet werden kann.

Die CLI ermöglicht es Administratoren, eine automatisierte Remote-Bereitstellungsinfrastruktur für Aktualisierungen zu verwenden. Sie bietet grundlegende Optionen ohne interaktive Benutzereingabeaufforderungen und umfasst nicht alle Funktionen, die unter Verwendung der GUI-Version von Dell Command | Update ausgeführt werden können.

So führen Sie die Befehlszeilenschnittstelle aus: Starten Sie die Eingabeaufforderung als **Administrator**, navigieren Sie zu **%PROGRAMFILES%\Dell\CommandUpdate** und führen Sie den Befehl dcu-cli.exe in der Befehlszeile aus.

Um zusätzliche Informationen zu den Befehlen und Optionen anzuzeigen, die in Dell Command | Update verfügbar sind, führen Sie dcucli.exe /help aus.

### **ANMERKUNG:**

- **Manche Aktualisierungen können nur installiert werden, wenn das Netzteil an das System angeschlossen ist.**
- **Bei einigen Aktualisierungen ist ein Neustart erforderlich, um die Installation abschließen zu können, die nicht automatisch neu gestartet wird.**

#### **Themen:**

- Referenzmaterial zur Befehlszeilenschnittstelle
- [Fehlercodes der Befehlszeilenoberfläche](#page-27-0)

### **Referenzmaterial zur Befehlszeilenschnittstelle**

Die Tabelle enthält Informationen zu den CLI-Optionen, die in Dell Command | Update verfügbar sind.

Die CLI Syntax lautet wie folgt:

/<command> -option1=value1 -option2=value2 -option3=value3...

**ANMERKUNG: Es darf kein Leerzeichen nach dem Schrägstrich stehen, wenn Sie den Befehl eingeben.**  $(i)$ 

**ANMERKUNG: Wenn die Dateien oder Ordnerpfade Leerzeichen enthalten, müssen die Optionswerte doppelte**  $(i)$ **Anführungszeichen enthalten.**

#### **Tabelle 4. CLI-Befehle für Dell Command | Update**

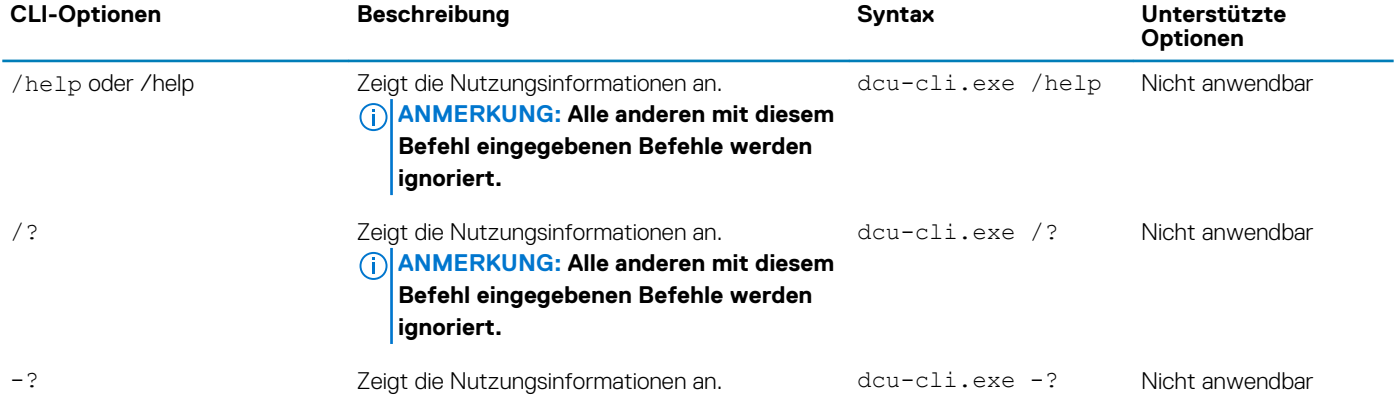

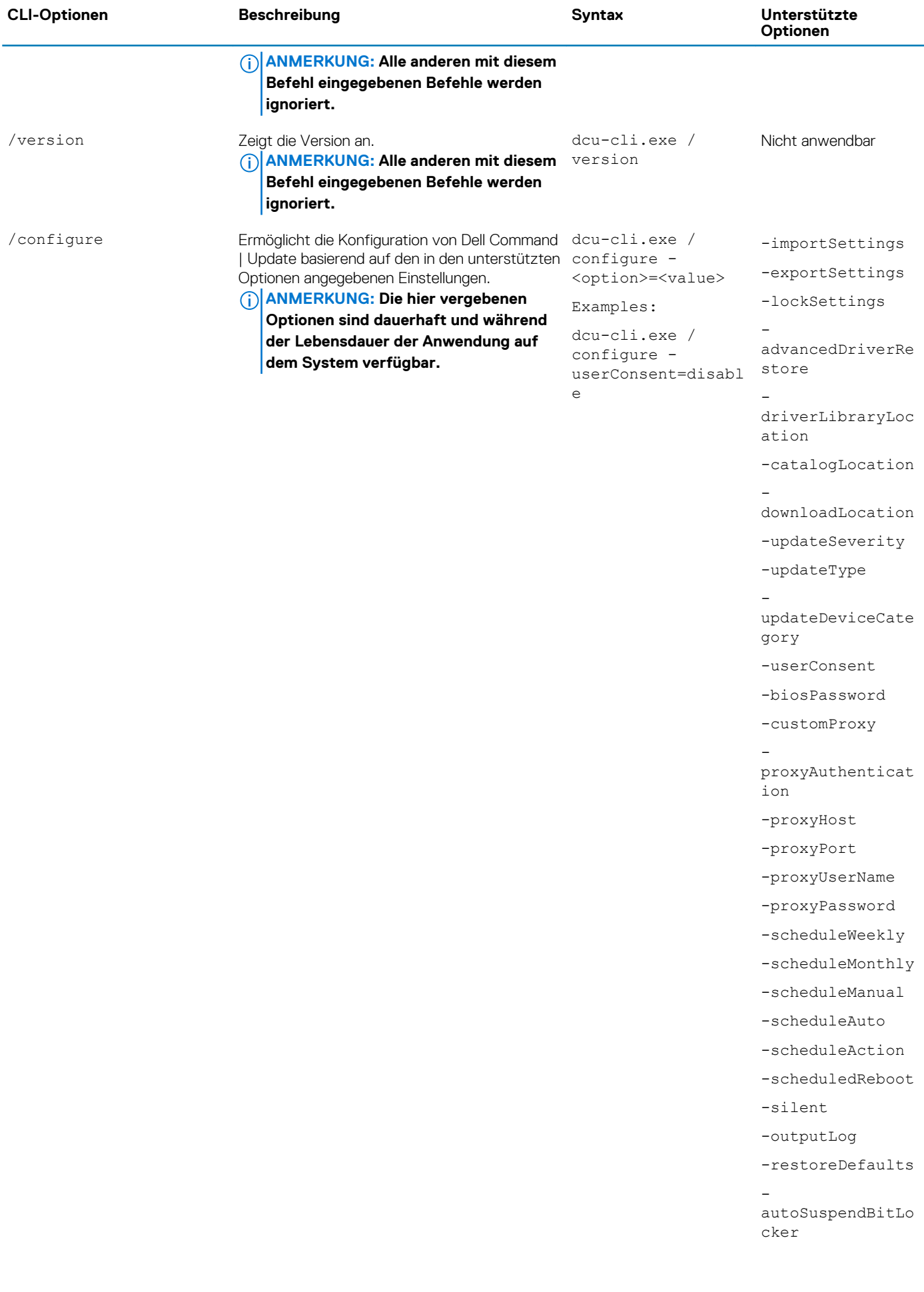

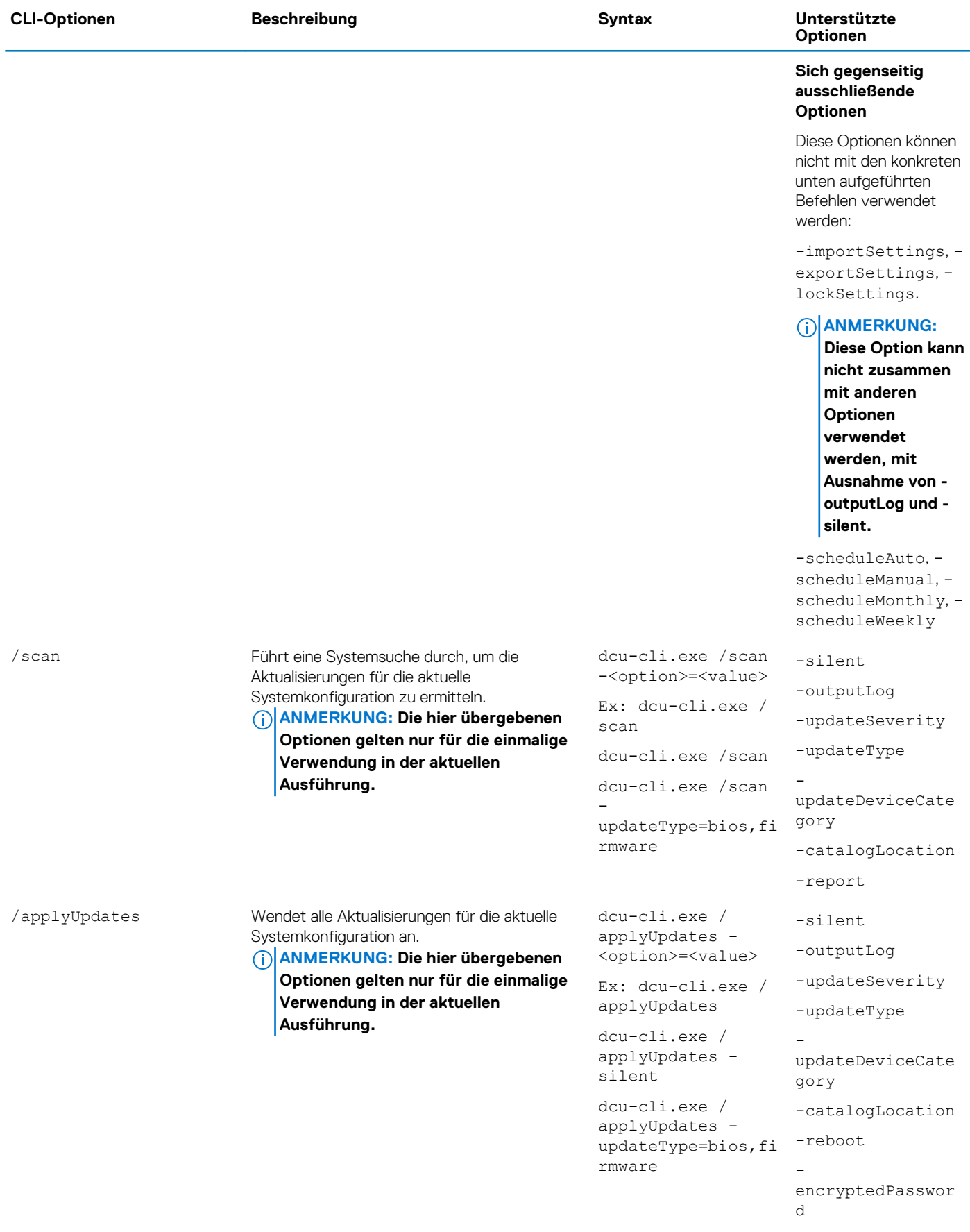

```
encryptedPasswor
dFile
```
-

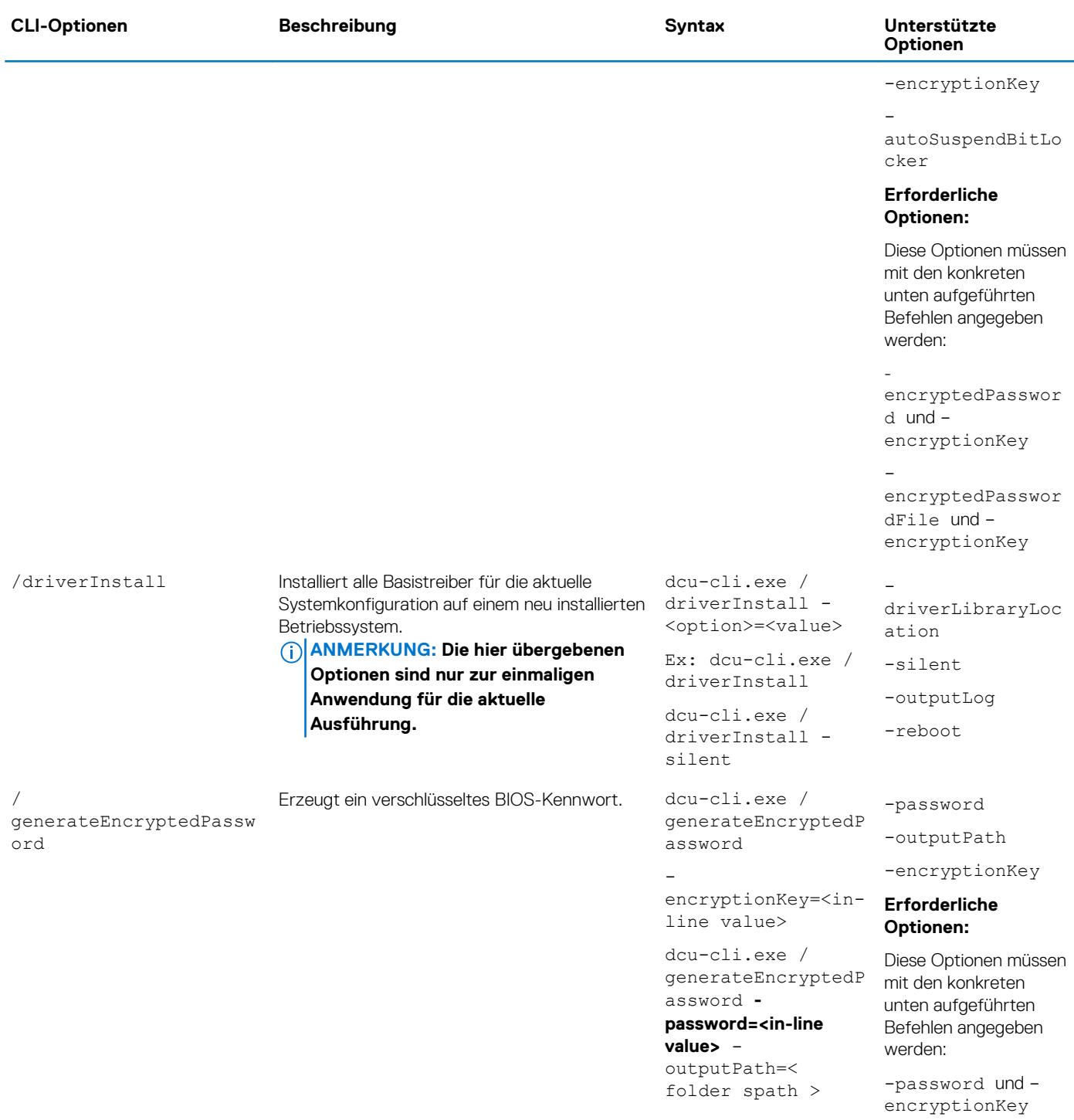

### **Tabelle 5. CLI-Optionen für Dell Command | Update**

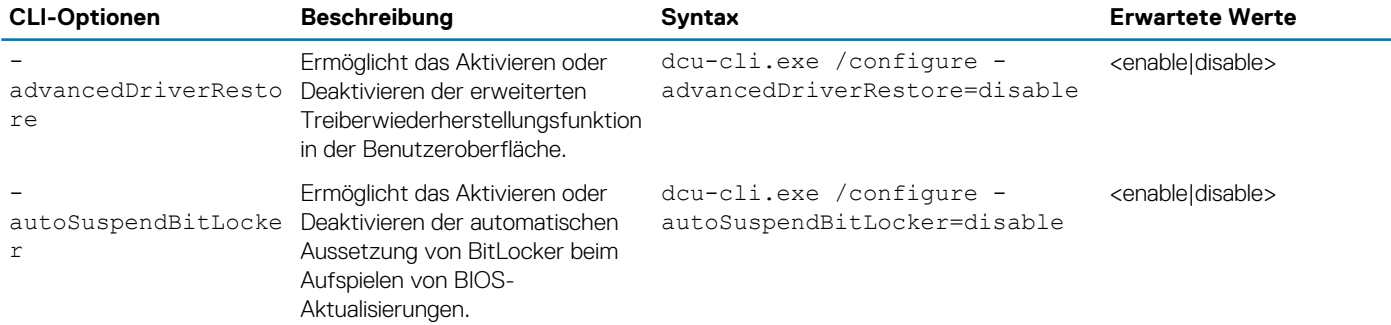

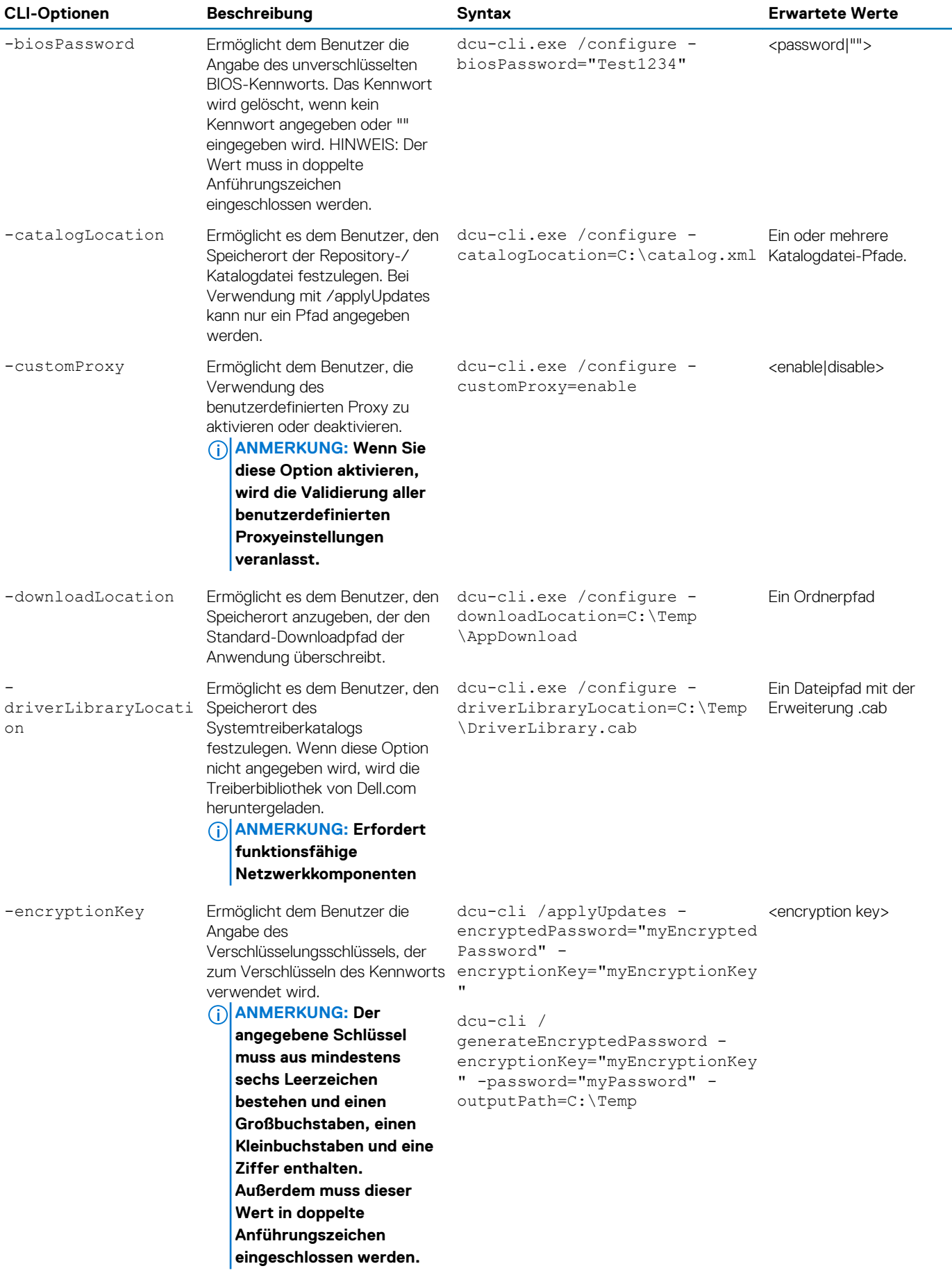

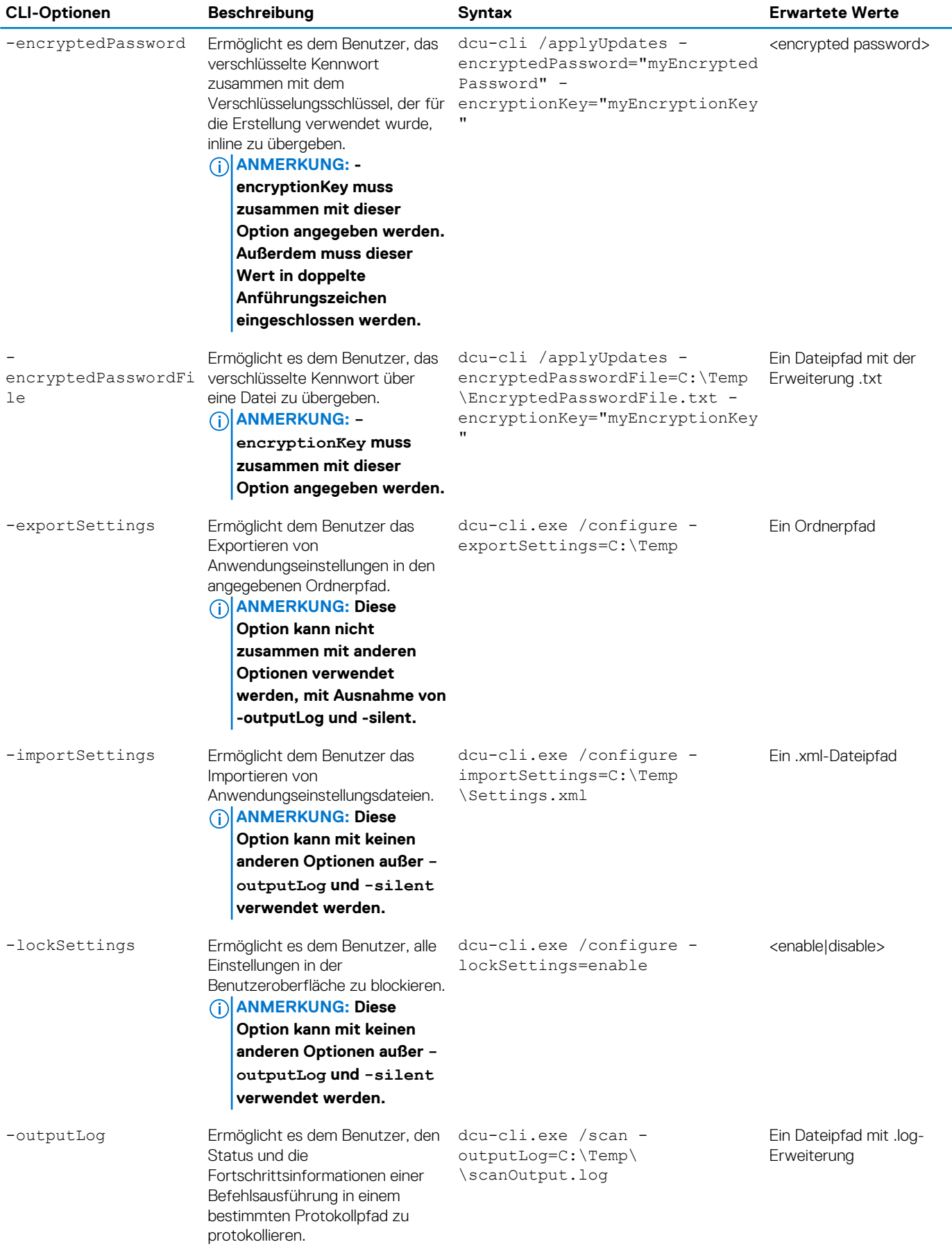

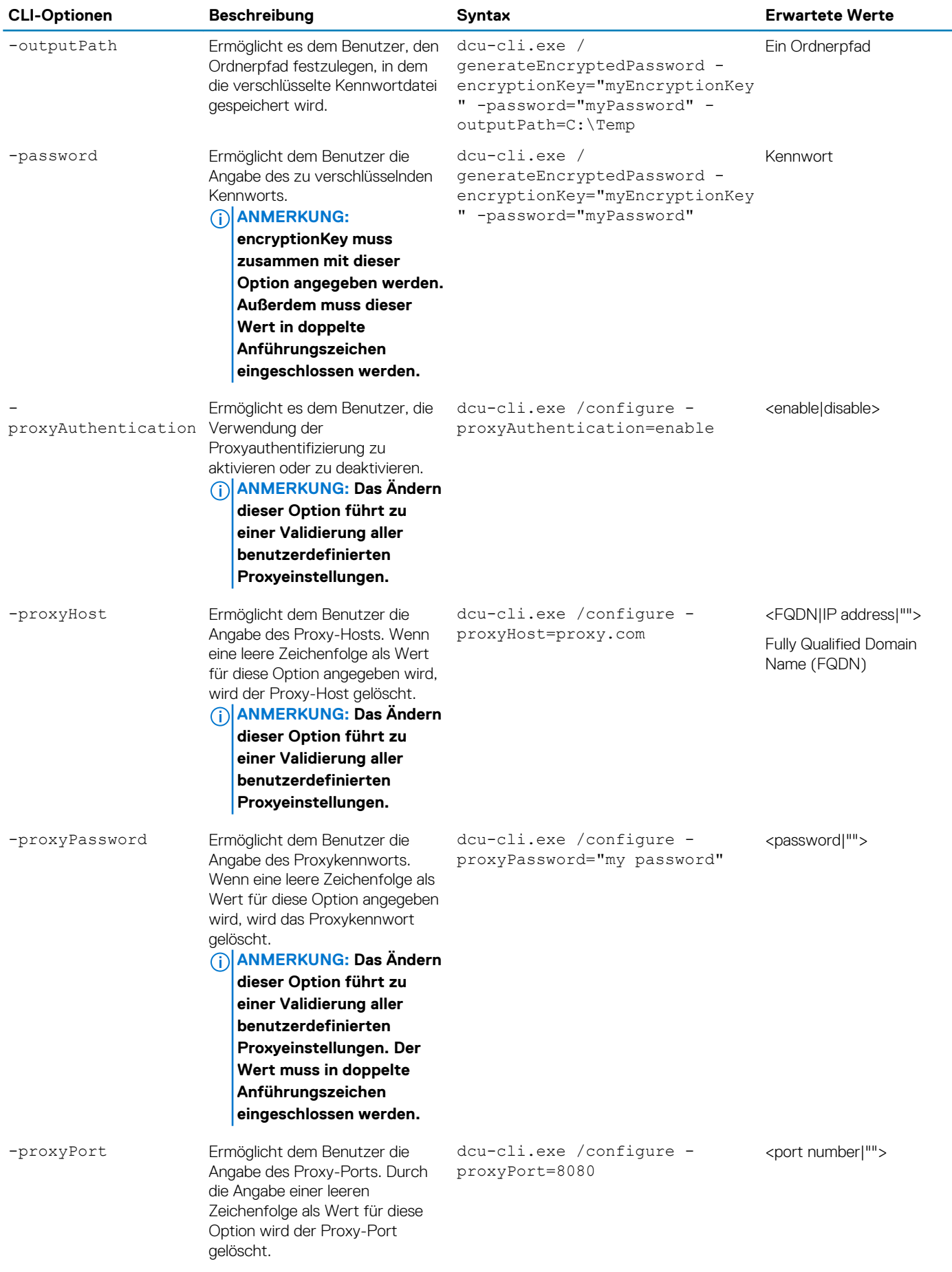

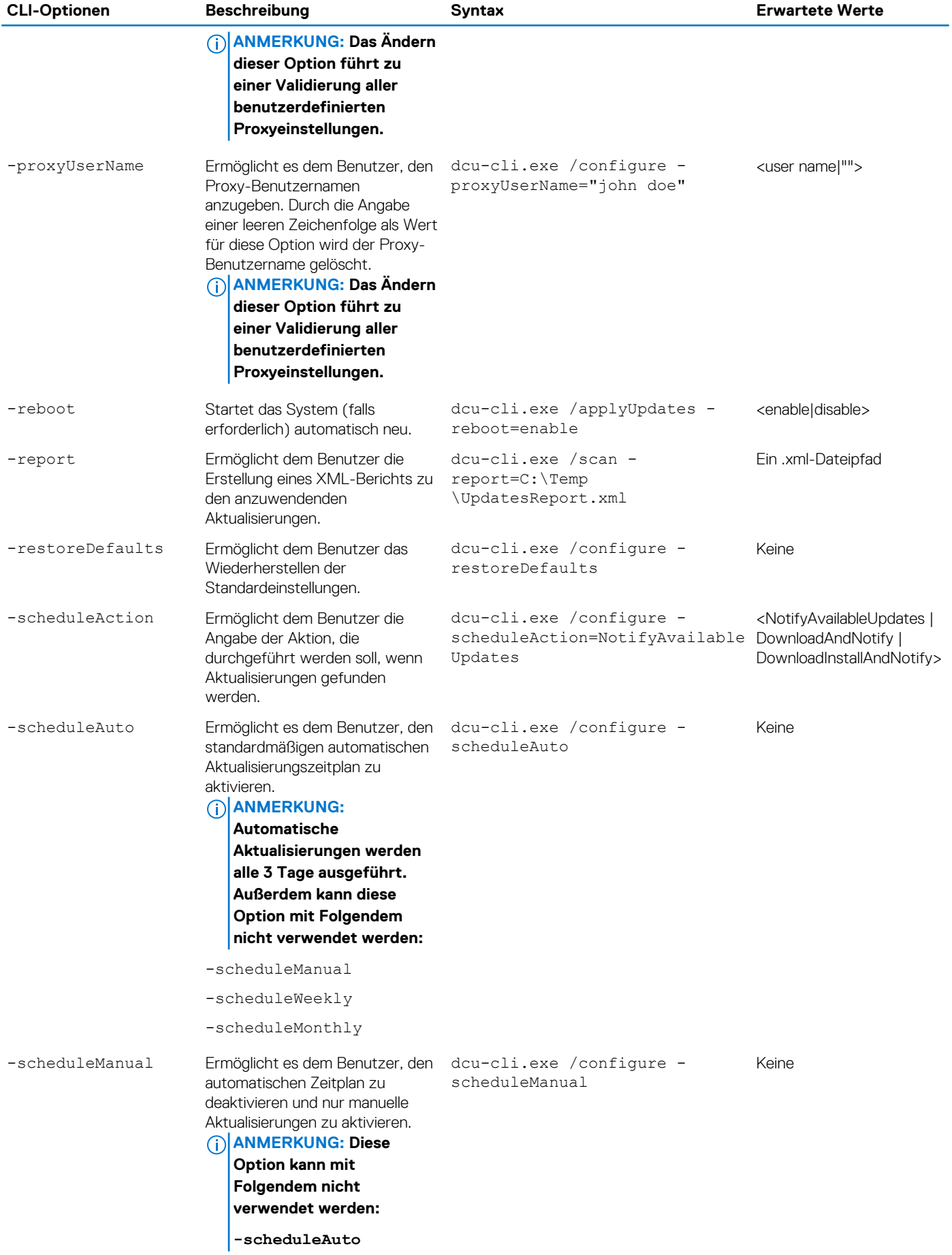

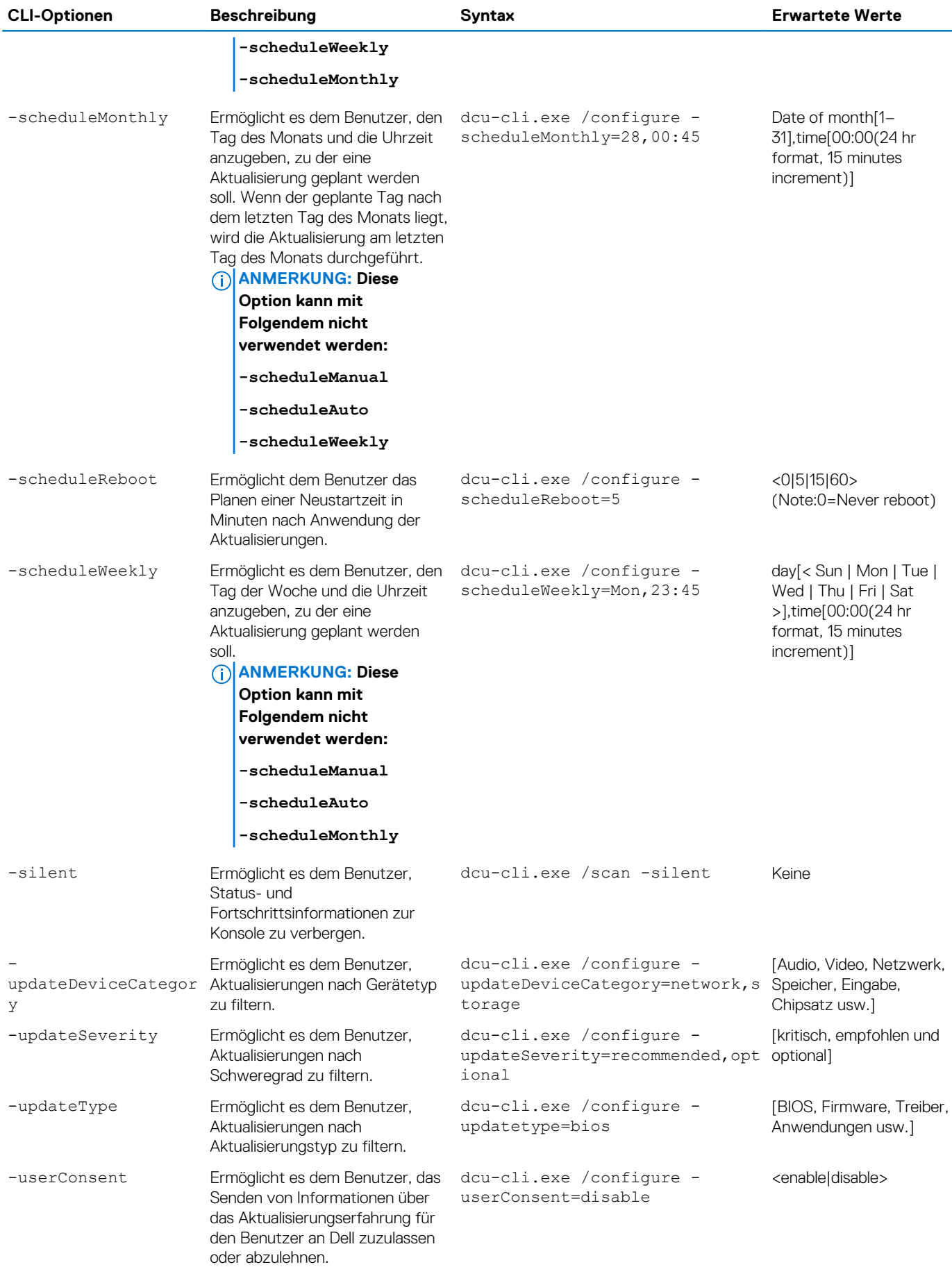

<span id="page-27-0"></span>Wenn BitLocker aktiviert ist, gilt Folgendes:

• Wenn -autoSuspendBitLocker auf **aktivieren** gesetzt ist und eine BIOS-Aktualisierung verfügbar ist, wird die BIOS-Aktualisierung installiert und BitLocker wird über die Dauer des Installationsprozesses angehalten. Nachdem das BIOS und andere Aktualisierungen installiert wurden, wird das System automatisch neu gestartet, um die BIOS-Aktualisierung abzuschließen. BitLocker wird wieder aktiviert. Die folgende Warnmeldung wird in der Konsole angezeigt, bevor die Aktualisierungen angewendet werden:

**Warnung: Da die BIOS-Aktualisierung ausgewählt ist und BitLocker auf diesem System aktiviert ist, wird BitLocker während der Installationszeit vorübergehend angehalten, um die BIOS-Aktualisierung anzuwenden. Nachdem die BIOS-Aktualisierung und andere Aktualisierungen angewendet wurden, wird das System automatisch neu gestartet, um die BIOS-Aktualisierung abzuschließen. BitLocker wird wieder aktiviert.**

• Wenn -autoSuspendBitLocker auf **deaktivieren** eingestellt ist, entfernt die CLI die BIOS-Aktualisierungen von den anzuwendenden Aktualisierungen und installiert den Rest der Aktualisierungen. Die folgende Warnmeldung wird in der Konsole angezeigt:

**Warnung: Ein oder mehrere verfügbare Aktualisierungen werden übersprungen, da die Installation dieser Aktualisierungen dazu führt, dass das System durch BitLocker gesperrt wird. Um diese Situation zu vermeiden, aktivieren Sie die Unterbrechung von BitLocker und führen Sie die Aktualisierungen erneut aus, um sie zu installieren.**

## **Fehlercodes der Befehlszeilenoberfläche**

#### **Tabelle 6. Nachfolgend sind die generischen Anwendungsrückgabecodes aufgeführt:**

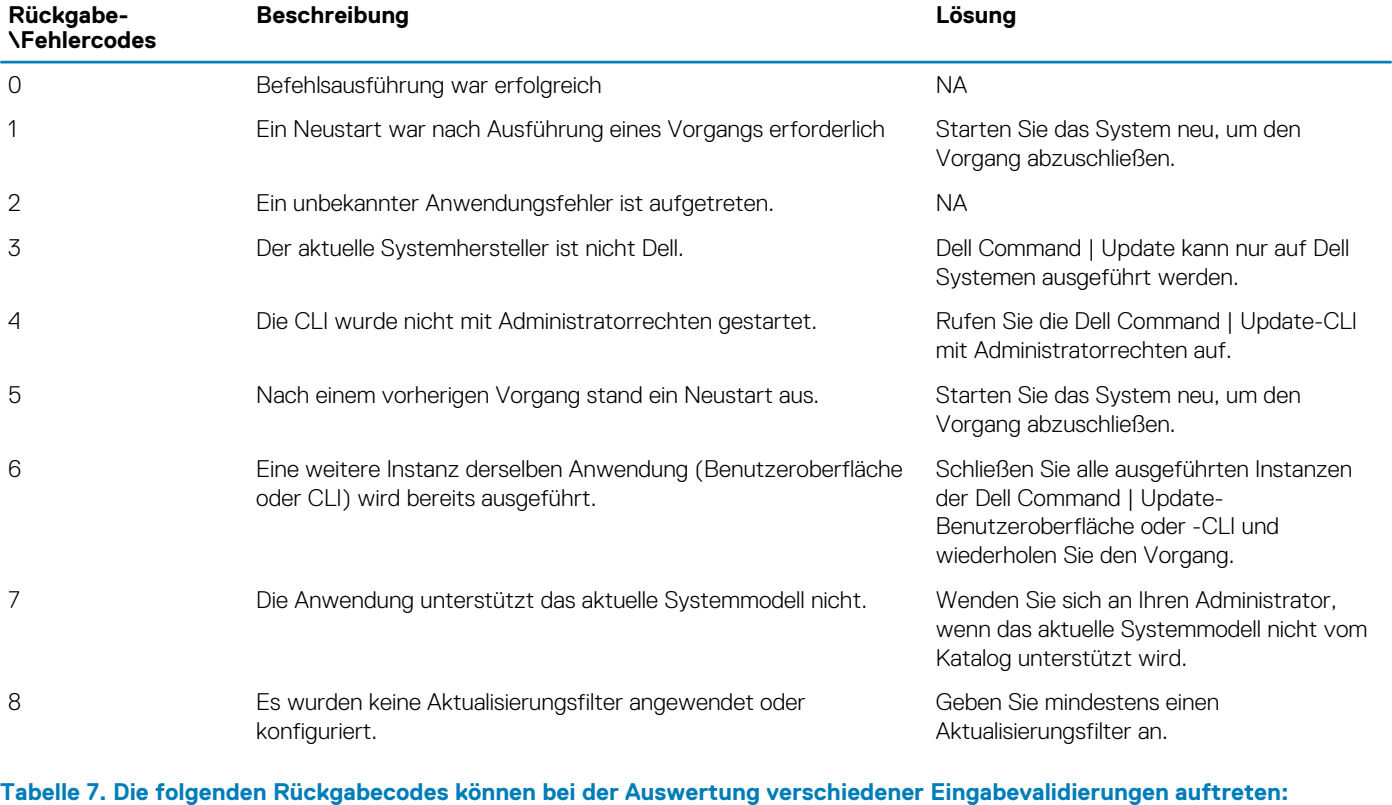

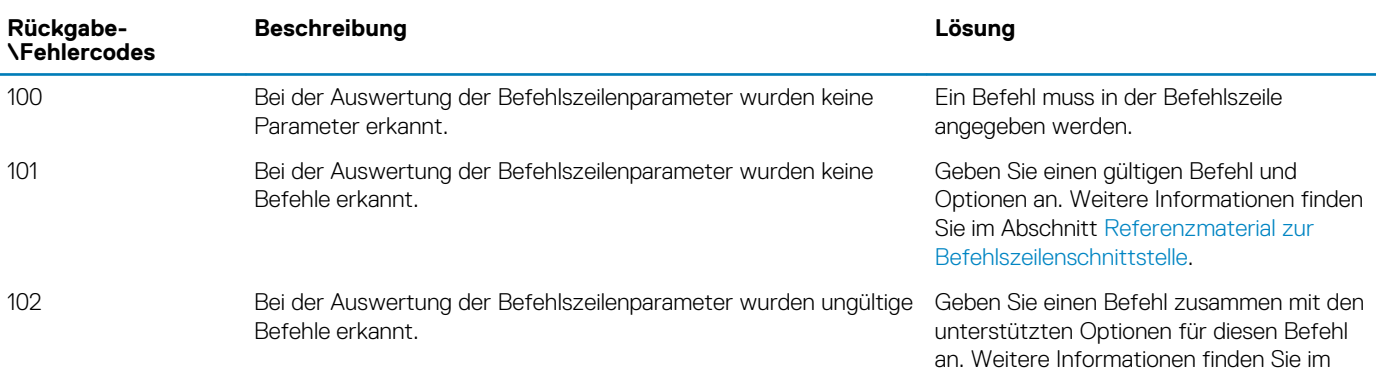

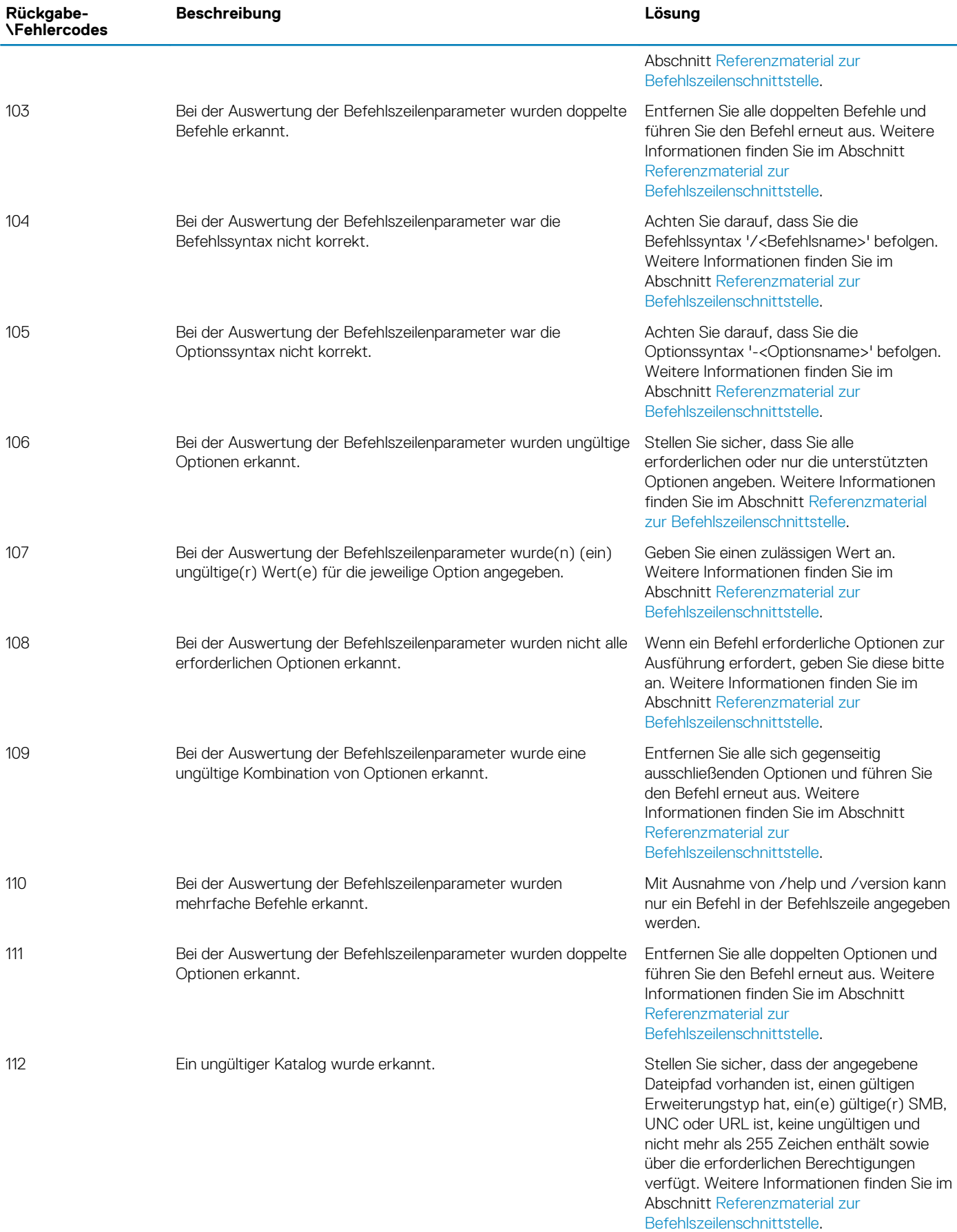

#### **Tabelle 8. Die folgenden Rückgabecodes können angezeigt werden, wenn der Befehl /scan ausgeführt wird:**

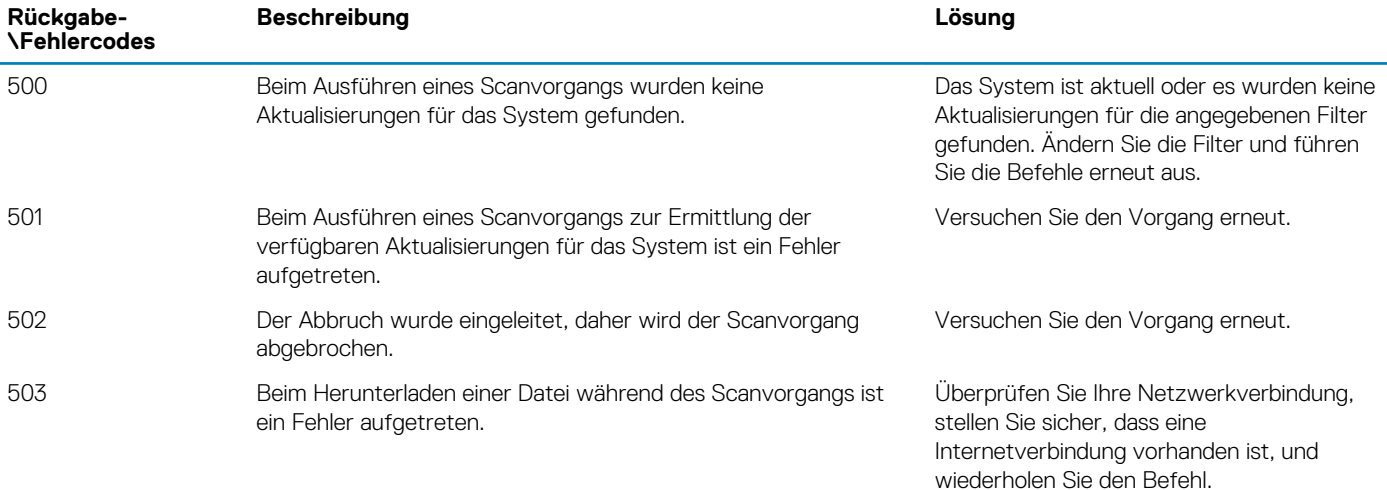

#### **Tabelle 9. Die folgenden Rückgabecodes können angezeigt werden, wenn der Befehl /applyUpdates ausgeführt wird:**

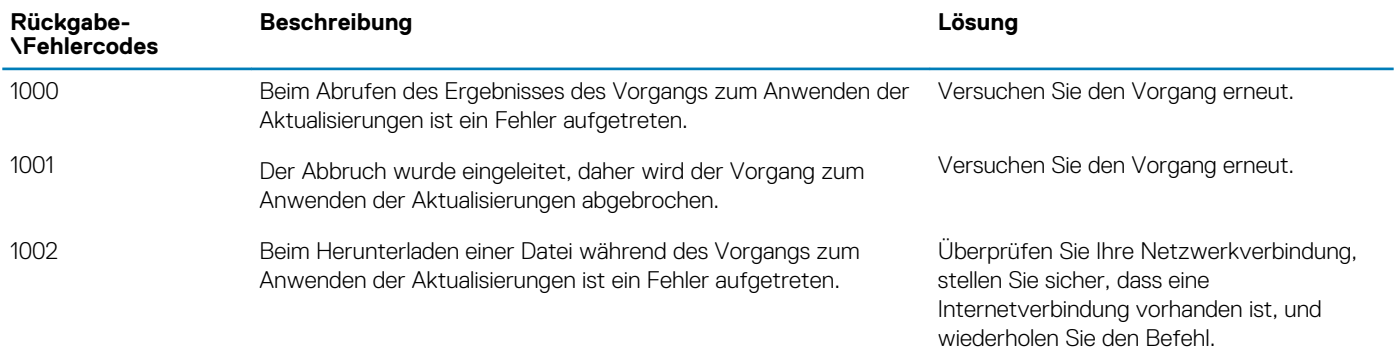

#### **Tabelle 10. Beim Ausführen des Befehls /configure können die folgenden Rückgabecodes angezeigt werden:**

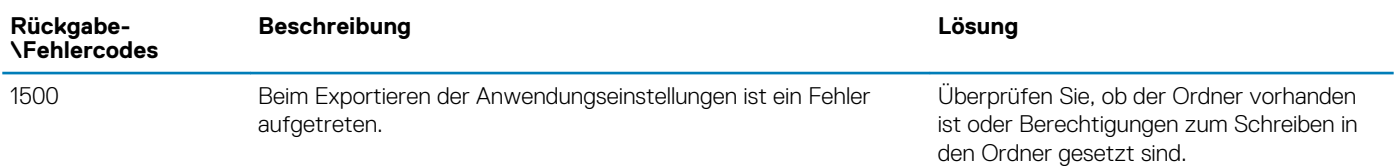

#### **Tabelle 11. Beim Ausführen des Befehls /driverInstall können die folgenden Rückgabecodes angezeigt werden:**

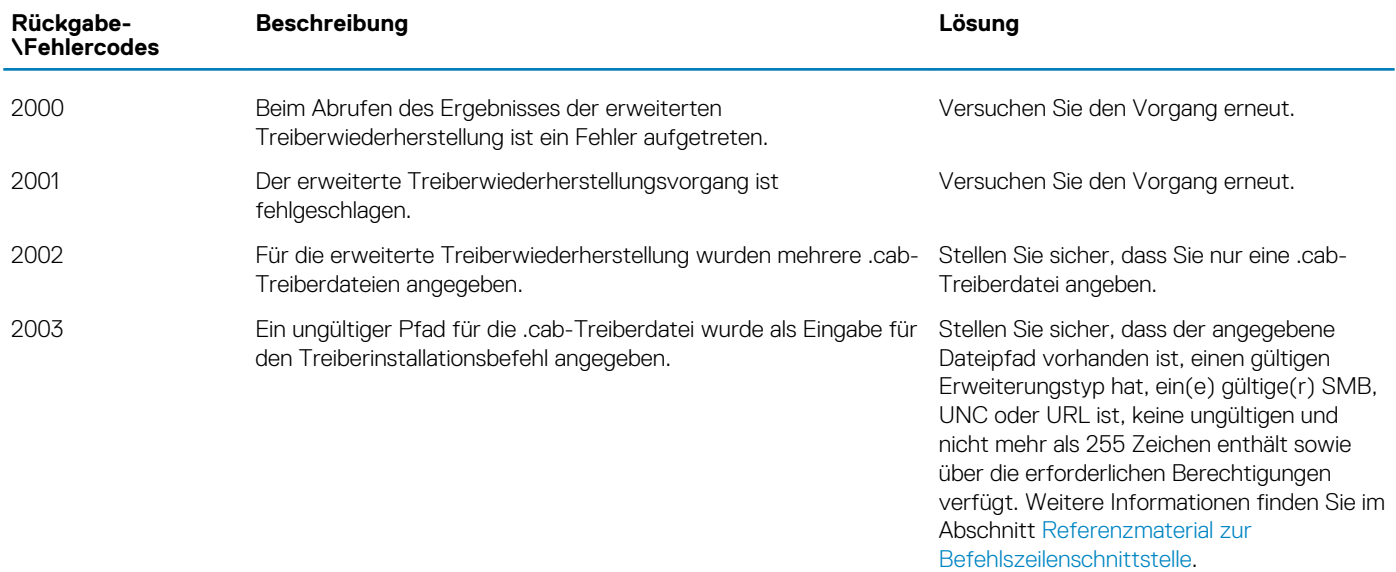

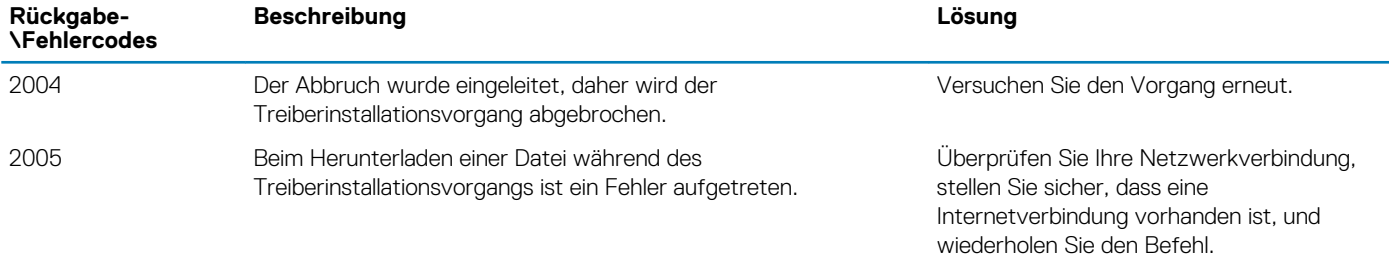

#### **Tabelle 12. Die folgenden Rückgabecodes können bei der Auswertung der Eingaben zur Kennwortverschlüsselung auftreten:**

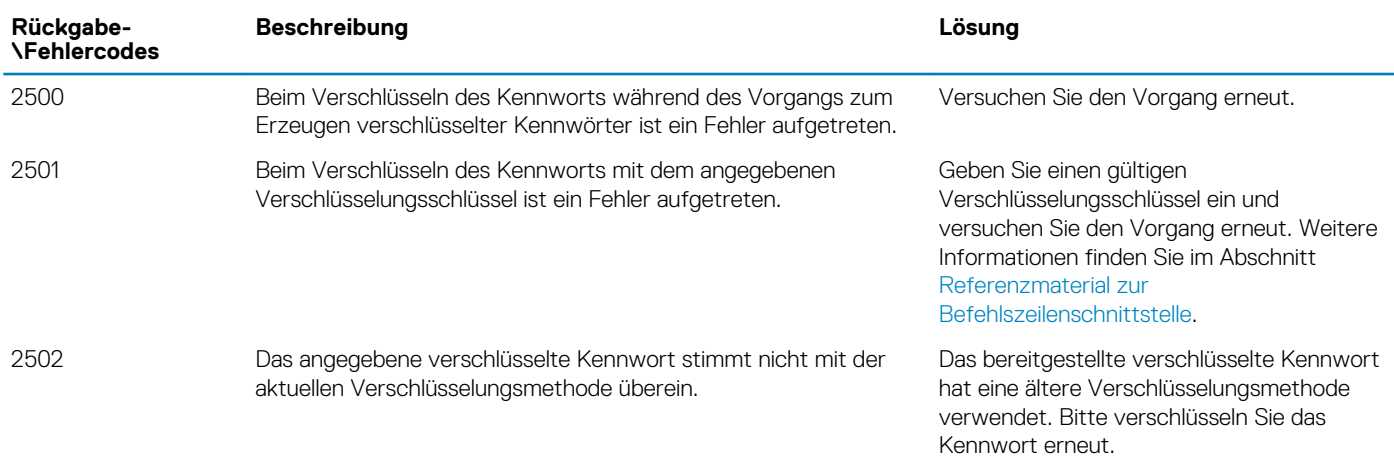

#### **Tabelle 13. Die folgenden Rückgabecodes können angezeigt werden, wenn Probleme mit dem Dell Client Management Service vorliegen:**

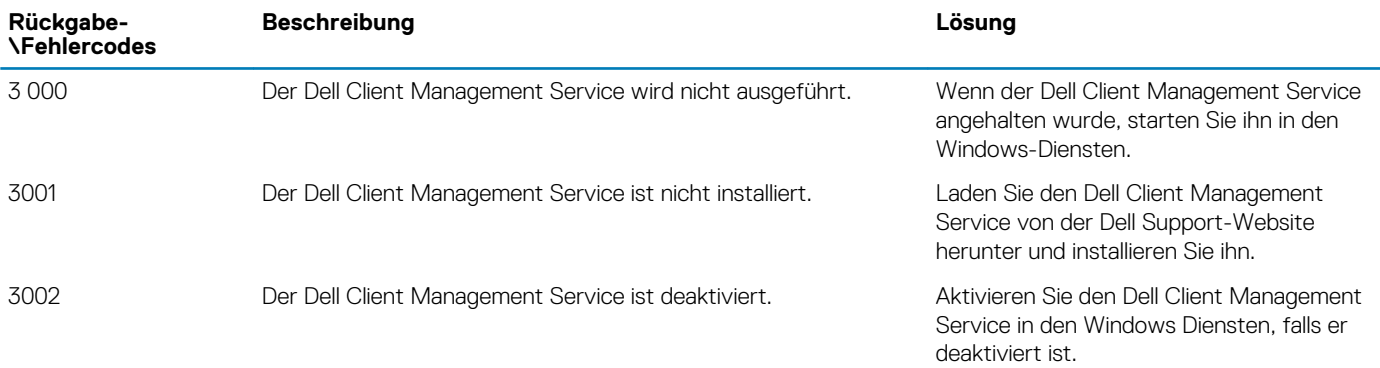

# **Bibliotheken von Drittanbietern**

<span id="page-31-0"></span>Die Tabelle enthält Details zu Lizenzen von Drittanbietern.

## **SharpBits v2.1.0**

Neue BSD-Lizenz (BSD)

Copyright (c) 2007, 2008, sharpBITS.NET

Alle Rechte vorbehalten.

Die Weiterverteilung und Nutzung in Quell- und Binärform ist mit oder ohne Änderungen gestattet, sofern die folgenden Bedingungen erfüllt sind:

- Weiterverteilungen des Quellcodes müssen den oben genannten Urheberrechtsvermerk, die vorliegende Anforderungsliste und die folgende Ausschlusserklärung enthalten.
- Weiterverteilungen in Binärform müssen den obigen Urheberrechtsvermerk, die vorliegende Anforderungsliste sowie die folgende Ausschlusserklärung in der Dokumentation und/oder anderen Materialien, die zum Lieferumfang gehören, wiedergeben.
- Weder der Name "xidar solutions", noch die Namen der Beitragenden dürfen ohne vorherige schriftliche Genehmigung verwendet werden, um von dieser Software abgeleitete Produkte zu befürworten oder zu fördern.

DIESE SOFTWARE WIRD DURCH DIE INHABER DER URHEBERRECHTE UND DEN BEITRAGENDEN IM IST-ZUSTAND ZUR VERFÜGUNG GESTELLT. ES WERDEN KEINERLEI AUSDRÜCKLICHE ODER STILLSCHWEIGENDE GARANTIEN GEWÄHRT. DAZU GEHÖREN UNTER ANDEREM DIE STILLSCHWEIGENDE GARANTIE DER MARKTTAUGLICHKEIT ODER DER EIGNUNG FÜR EINEN BESTIMMTEN ZWECK. WEDER DER INHABER DER URHEBERRECHTE NOCH DIE BEITRAGENDEN HAFTEN IN IRGENDEINER WEISE FÜR DIREKTE, INDIREKTE, BESONDERE, VERSCHÄRFTE, ZUFALLS- ODER FOLGESCHÄDEN (DAZU GEHÖREN UNTER ANDEREM DIE BESCHAFFUNG VON ERSATZGÜTERN ODER -DIENSTEN, NUTZUNGS- ODER GEWINNAUSFALL, DATENVERLUST ODER BETRIEBSUNTERBRECHUNG), DIE SICH AUS DER VERWENDUNG DIESER SOFTWARE ERGEBEN, UND ZWAR UNABHÄNGIG DAVON, WIE DIESE VERURSACHT WURDEN BZW. AUF WELCHER HAFTUNGSTHEORIE SIE BASIEREN UND OB SIE AUF VERTRAG, VERSCHULDENSUNABHÄNGIGER HAFTUNG ODER UNERLAUBTER HANDLUNG (EINSCHLIESSLICH, JEDOCH NICHT BESCHRÄNKT AUF FAHRLÄSSIGKEIT) BERUHEN. DIES GILT SELBST DANN, WENN AUF DIE MÖGLICHKEIT SOLCHER SCHÄDEN HINGEWIESEN WURDE.

# **Serialize.Linq (Version 1.3.1.0)**

GNU LESSER GENERAL PUBLIC LICENSE

Version 3, 29. Juni 2007

Copyright (C) 2007 Free Software Foundation, Inc, <http://fsf.org/>. Jeder ist berechtigt, wortgetreue Kopien dieses Lizenzdokuments zu kopieren und zu verteilen. Eine Wortlautänderung ist jedoch nicht zulässig.

Diese Version der GNU Lesser General Public License enthält die Bestimmungen und Bedingungen von Version 3 der GNU General Public License, und wird ergänzt durch zusätzliche Berechtigungen, die nachfolgend aufgeführt sind.

0. Zusätzliche Definitionen.

In diesem Dokument bezieht sich der Begriff "diese Lizenz" auf Version 3 der GNU Lesser General Public License. Der Begriff "GNU GPL" bezieht sich auf Version 3 der GNU General Public License.

"Die Bibliothek" bezieht sich auf ein durch diese Lizenz geregeltes Werk, bei dem es sich nicht um eine Anwendung oder ein kombiniertes Werk, wie unten definiert, handelt.

Eine "Anwendung" ist irgendein Werk, das eine von der Bibliothek bereitgestellte Schnittstelle nutzt, ansonsten aber nicht auf der Bibliothek basiert. Die Definition einer abgeleiteten Klasse einer von der Bibliothek bereitgestellten Klasse wird als eine Weise betrachtet, eine von der Bibliothek bereitgestellte Schnittstelle zu nutzen.

Ein "kombiniertes Werk" ist ein Werk, das durch das Kombinieren oder Linken einer Anwendung mit der Bibliothek erzeugt wurde. Die spezifische Version der Bibliothek, mit der zusammen das kombinierte Werk erzeugt wurde, wird auch "gelinkte Version" genannt.

Die "minimale zugehörige Quelle" eines kombinierten Werks ist die zugehörige Quelle für das kombinierte Werk, ausschließlich des Quellcodes für Teile des kombinierten Werks, die, isoliert betrachtet, auf der Anwendung basieren und nicht auf der verknüpften Version.

Der "zugehörige Anwendungscode" eines kombinierten Werks ist der Objektcode und/oder Quellcode für die Anwendung, einschließlich aller Daten und Dienstprogramme, die für die Reproduzierung des kombinierten Werks anhand der Anwendung erforderlich sind, jedoch ausschließlich der Systembibliotheken des kombinierten Werks.

1. Ausnahme bezüglich Abschnitt 3 der GNU GPL.

Sie können ein abgedecktes Werk gemäß Abschnitt 3 und 4 dieser Lizenz weitergeben, ohne jedoch an Abschnitt 3 der GNU-GPL gebunden zu sein.

2. Weitergeben modifizierter Versionen.

.

Wenn Sie eine Kopie der Bibliothek modifizieren und in Ihren Modifizierungen eine Fazilität auf eine Funktion oder auf Daten verweist, die durch eine Anwendung bereitgestellt werden sollen, welche die Fazilität anderweitig verwendet, als in Form eines Arguments, das bei Aufrufen der Fazilität übergeben wird, sind Sie berechtigt, eine Kopie der modifizierten Version weiterzugeben:

- a. gemäß vorliegender Lizenz, wenn Sie sich nach Kräften bemühen dafür zu sorgen, dass die Fazilität, für den Fall, dass die Anwendung die Funktion oder die Daten nicht bereitstellt, weiterhin funktioniert und ihre eigentliche Zweckbestimmung erfüllt, oder
- b. gemäß der GNU-GPL, wobei keine der zusätzlichen Berechtigungen dieser Lizenz für die betreffende Kopie gelten.
- 3. Objektcode, der Material aus Header-Dateien der Bibliothek einbindet.

Die Objekt-Code-Form einer Anwendung darf Material aus einer Header-Datei enthalten, die Teil der Bibliothek ist. Sie dürfen derartigen Objekt-Code gemäß Bedingungen Ihrer Wahl übertragen, vorausgesetzt – sofern das enthaltene Material nicht auf numerische Parameter, Datenstrukturanordnungen und -zugriffsfunktionen oder kleine Makros, Inline-Funktionen und Templates

(zehn oder weniger Zeilen lang) beschränkt ist – Sie führen die beiden folgenden Handlungen aus:

- a. Sie versehen jede Kopie des Objektcodes mit einem deutlich sichtbaren Hinweis, wonach die Bibliothek darin verwendet wird und die Bibliothek sowie deren Nutzung unter die vorliegende Lizenz fallen.
- b. Sie fügen dem Objektcode eine Kopie der GNU-GPL und das vorliegende Lizenzdokument bei.
- 4. Kombinierte Werke.

Sie sind berechtigt, ein kombiniertes Werk gemäß den Bedingungen Ihrer Wahl weiterzugeben, die insgesamt die Modifizierung der im kombinierten Werk enthaltenen Teile der Bibliothek und den Rückbau für das Debuggen dieser Modifizierungen effektiv nicht untersagt, sofern Sie zusätzlich die folgenden Maßnahmen ergreifen:

- a. Sie versehen jede Kopie des kombinierten Werks mit einem deutlich sichtbaren Hinweis, wonach die Bibliothek darin verwendet wird und die Bibliothek sowie deren Nutzung unter die vorliegende Lizenz fallen.
- b. Sie fügen dem kombinierten Werk eine Kopie der GNU-GPL und das vorliegende Lizenzdokument bei.
- c. Falls das kombinierte Werk während der Ausführung Urhebererrechtsvermerke anzeigt, zeigen Sie in diesem Rahmen auch den Urheberrechtsvermerk für die Bibliothek an und stellen eine Referenz bereit, die den Nutzer zur Kopie der GNU-GPL und zur Kopie dieses Lizenzdokuments weiterleitet.
- d. Führen Sie einen der folgenden Vorgänge aus:

0) Sie geben die minimale zugehörige Quelle im Sinne dieser Lizenz gemäß Abschnitt 6 der GNU-GPL zur Weitergabe der zugehörigen Quelle weiter, ebenso wie den zugehörigen Anwendungscode, und zwar in einer geeigneten Form und unter Bedingungen, die dem Nutzer die erneute Kombination oder die erneute Verknüpfung der Anwendung mit einer modifizierten Version der verknüpften Version erlauben, um auf diese Weise ein modifiziertes kombiniertes Werk zu erzeugen.

1) Verwenden Sie einen geeigneten Shared-Library-Mechanismus für die Verlinkung mit der Bibliothek. Ein geeigneter Mechanismus ist ein Mechanismus, der (a) zur Laufzeit ein Exemplar der Bibliothek verwendet, das sich bereits auf dem Computer des Anwenders befindet, und (b) mit einer modifizierten Version der Bibliothek, die mit der gelinkten Version schnittstellenkompatibel ist, korrekt arbeiten wird.

e) Stellen Sie Installationsinformationen zur Verfügung – allerdings nur dann, wenn Sie dazu ansonsten gemäß Paragraf 6 der GNU GPL verpflichtet wären, und nur in dem Maße, in dem derartige Informationen benötigt werden, um eine modifizierte Version des kombinierten Werks installieren und ausführen zu können, die durch erneutes Kombinieren oder Linken der Anwendung mit einer modifizierten Version der gelinkten Version erzeugt wurde. Wenn Sie Option 4d0 verwenden, müssen die Installationsinformationen dem korrespondierenden Minimalquelltext und Anwendungs-Code beiliegen. Wenn Sie Option 4d1 verwenden, müssen Sie die Installationsinformationen in einer Form zur Verfügung stellen, die in §6 der GNU GPL für das Übertragen des korrespondierenden Quelltextes spezifiziert wurde.

5. Kombinierte Bibliotheken.

Sie können Bibliotheksfazilitäten, die ein Werk auf der Grundlage der Bibliothek darstellen, parallel in einer einzigen Bibliothek zusammen mit anderen Bibliotheksfazilitäten, die keine Anwendungen sind und nicht unter diese Lizenz fallen, anlegen und diese kombinierte Bibliothek unter den Bedingungen Ihrer Wahl weitergeben, sofern Sie die beiden folgenden Maßnahmen umsetzen:

a) Sie fügen der kombinierten Bibliothek eine Kopie dieses Werks auf der Grundlage der Bibliothek bei, das nicht mit anderen Bibliotheksfazilitäten kombiniert ist. Die Weitergabe hat gemäß den Bedingungen dieser Lizenz zu erfolgen.

b) Sie versehen die kombinierte Bibliothek mit einem deutlich sichtbaren Hinweis, wonach ein Teil der Bibliothek ein Werk auf der Grundlage der Bibliothek darstellt und der angibt, wo die beigefügte nicht kombinierte Form des gleichen Werks bezogen werden kann.

6. Überarbeitete Versionen der GNU Lesser General Public License.

Die Free Software Foundation kann von Zeit zu Zeit überarbeitete und/oder neue Versionen der GNU Lesser General Public License veröffentlichen. Solche neuen Versionen werden vom Grundprinzip her der gegenwärtigen entsprechen, können aber im Detail abweichen, um neuen Problemen und Anforderungen gerecht zu werden.

Jede Version hat eine eindeutige Versionsnummer. Wenn eine Bibliothek, wie Sie sie erhalten haben, angibt, dass eine bestimmte Versionsnummer der GNU Lesser General Public License "oder irgendeine spätere Version" darauf anwendbar ist, so haben Sie die Wahl, entweder den Bestimmungen der genannten Version zu folgen oder denen jeder beliebigen späteren Version, die von der Free Software Foundation veröffentlicht wurde. Wenn die Bibliothek, wie Sie sie erhalten haben, keine Versionsnummer angibt, können Sie irgendeine Version der GNU Lesser General Public License wählen, die je von der Free Software Foundation veröffentlicht wurde.

Falls für die Bibliothek, die Sie erhalten haben, angegeben ist, dass ein Bevollmächtigter entscheiden kann, ob zukünftige Versionen der GNU Lesser General Public License zur Anwendung kommen sollen, so gilt die öffentliche Annahmeerklärung dieses Bevollmächtigten hinsichtlich der Version für Sie als dauerhafte Autorisierung, diese Version für die Bibliothek zu verwenden.